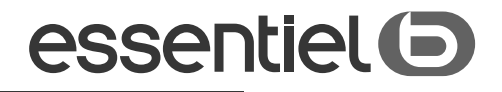

# **Téléviseur HD** KEA 24WH SMART

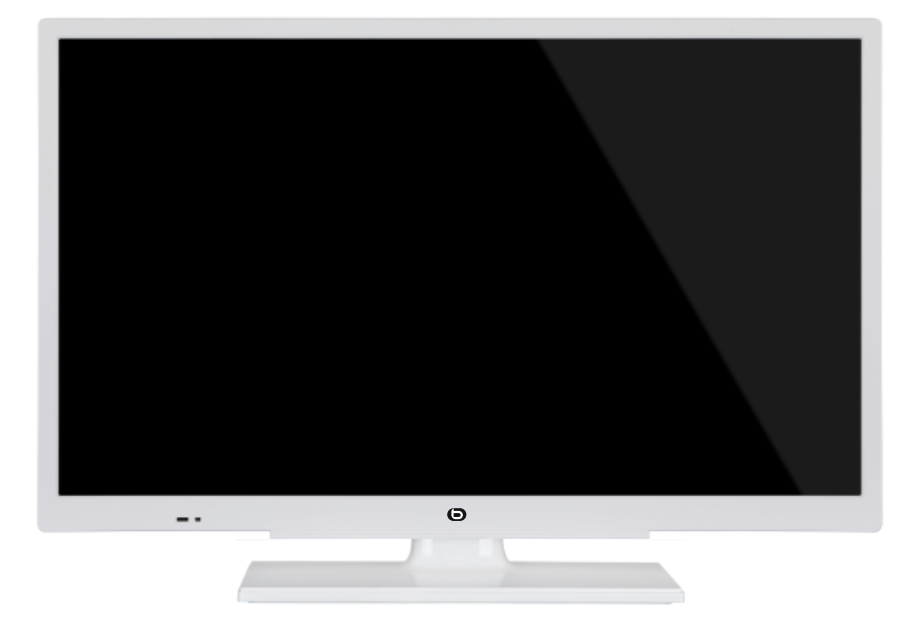

# **Notice d'utilisation** Pour vous aider à bien vivre votre achat

Vous venez d'acquérir un produit de la marque Essentiel b et nous vous en nemencions. Nous appontons un soin tout panticulien au DESIGN, à la FIABILITÉ et à la FACILITÉ D'USAGE de nos produits.

Nous espérons que ce téléviseur vous donnera entière satisfaction.

# sommaire

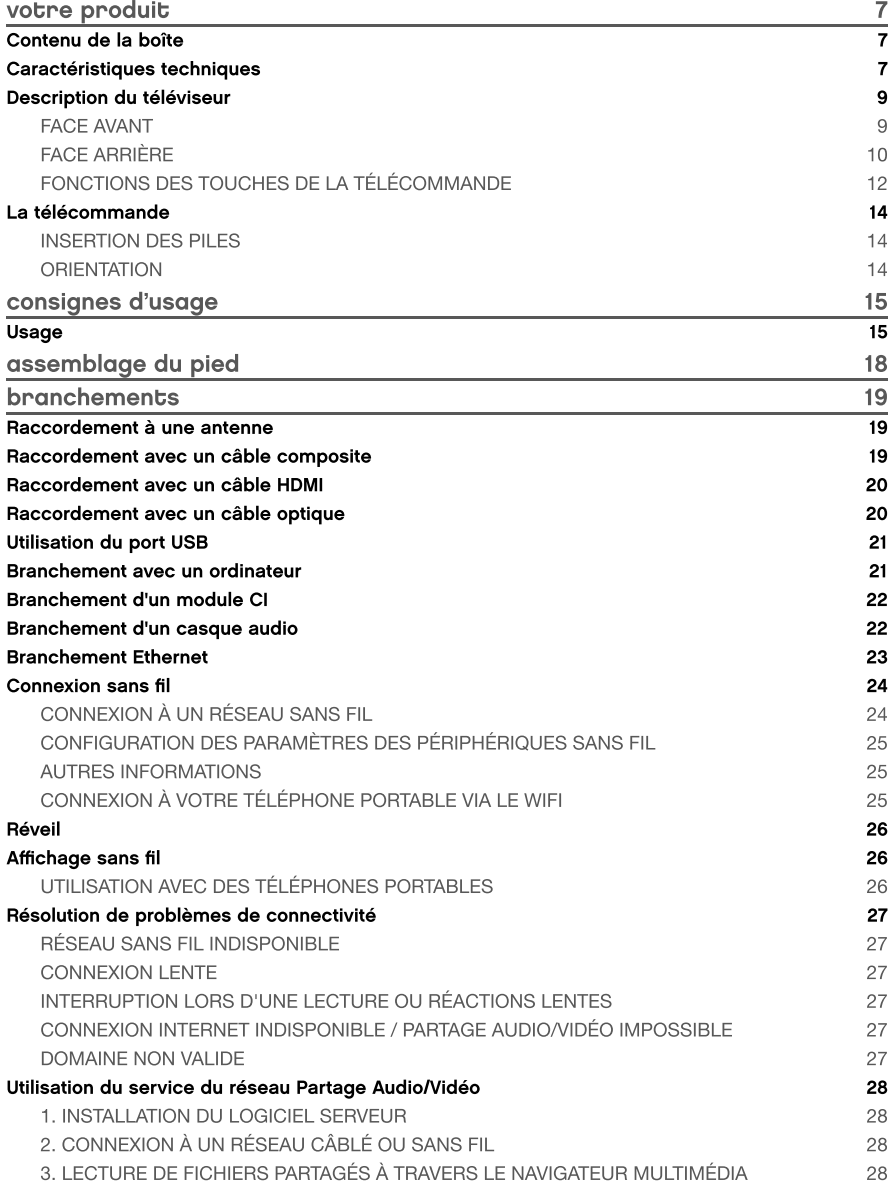

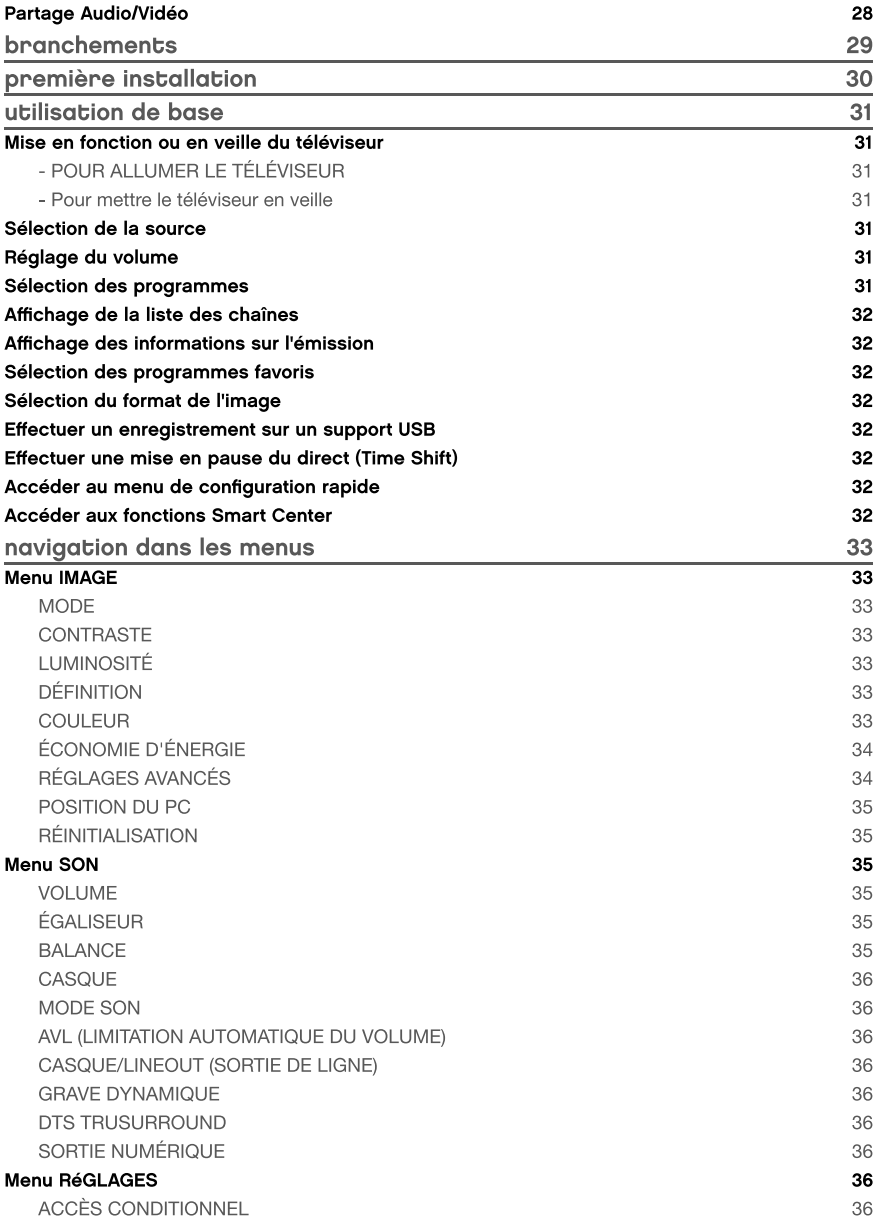

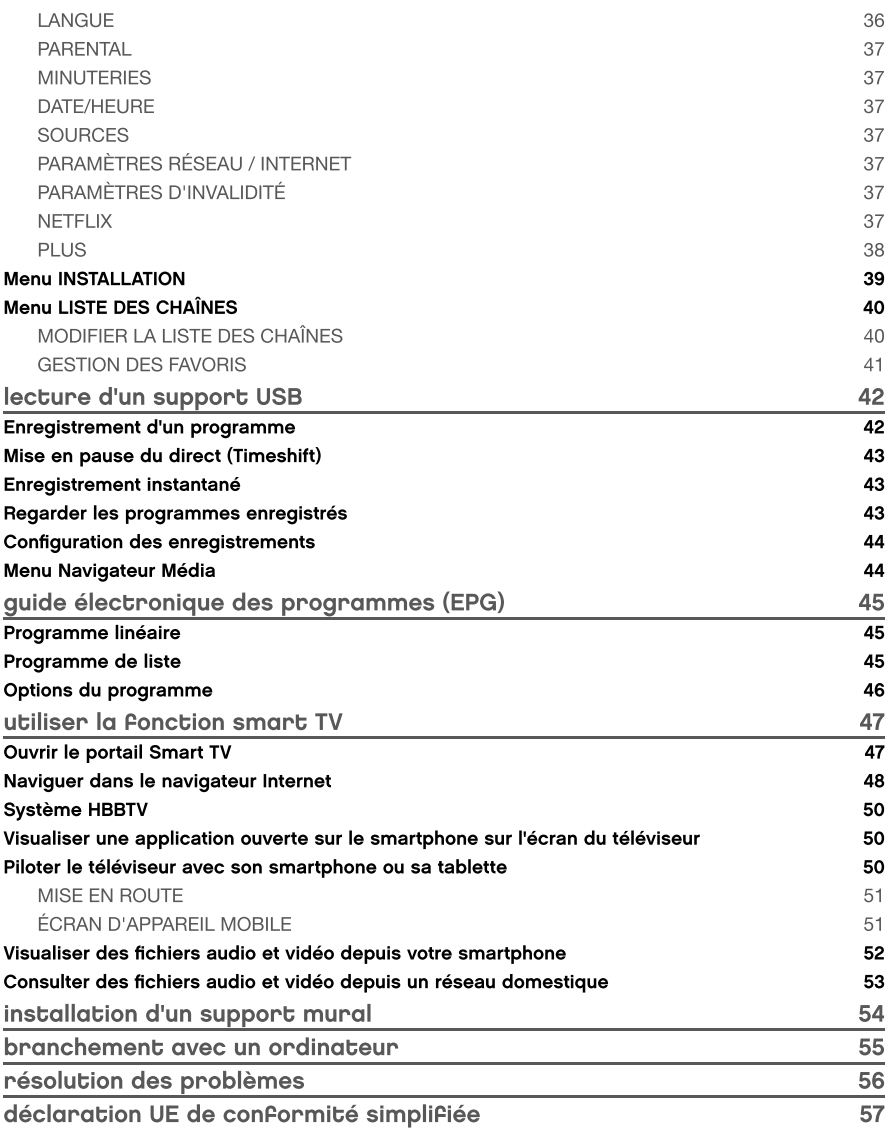

# votre produit

# Contenu de la boîte

- 1 téléviseur HD
- 1 télécommande (2 piles LR03 fournies)
- 1 pied (vis de montage fournies)
- 1 notice d'utilisation

# Caractéristiques techniques

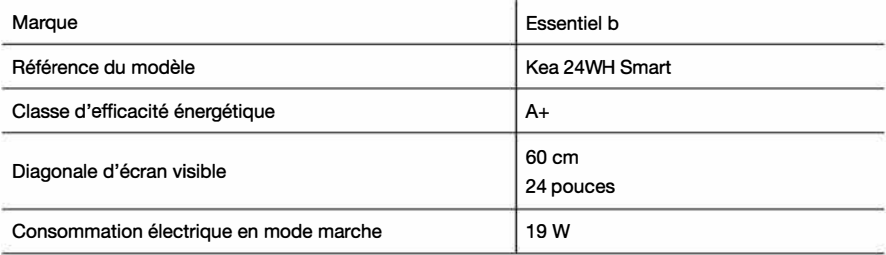

Consommation d'énergie de 27 kWh par an, sur la base de la consommation électrique d'un téléviseur fonctionnant quatre heures par jour pendant trois cent soixante-cinq jours. La consommation réelle dépend des conditions d'utilisation du téléviseur.

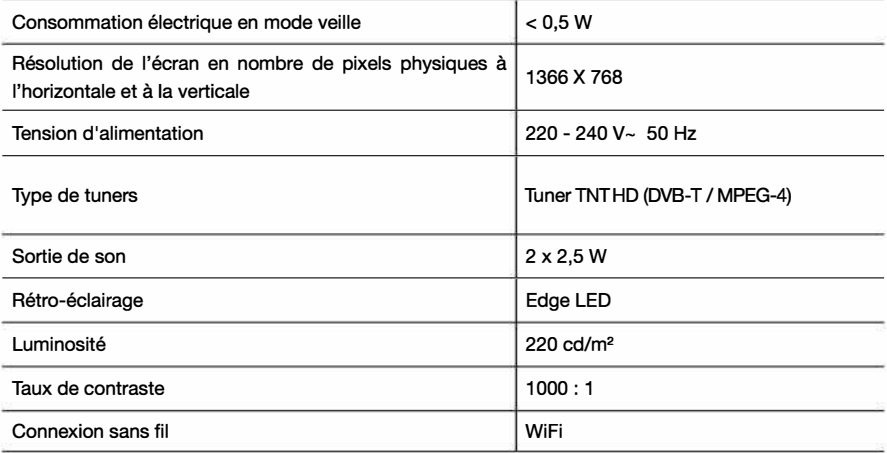

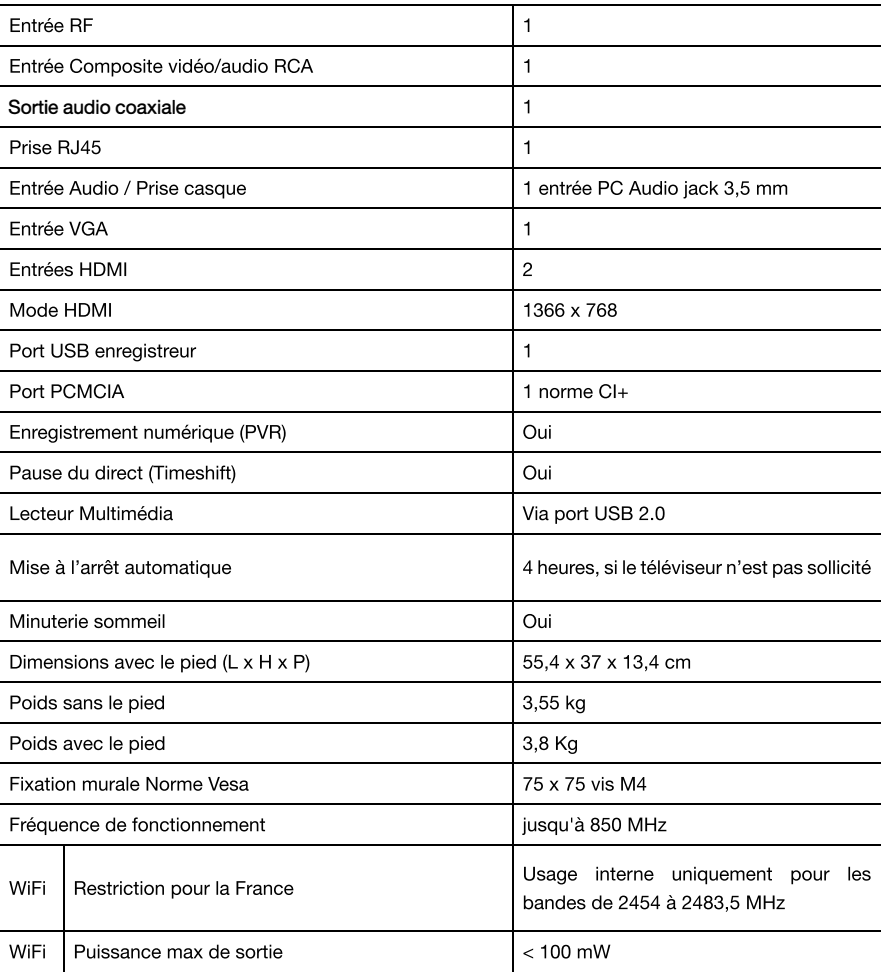

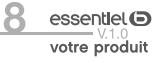

# Description du téléviseur

**FACE AVANT** 

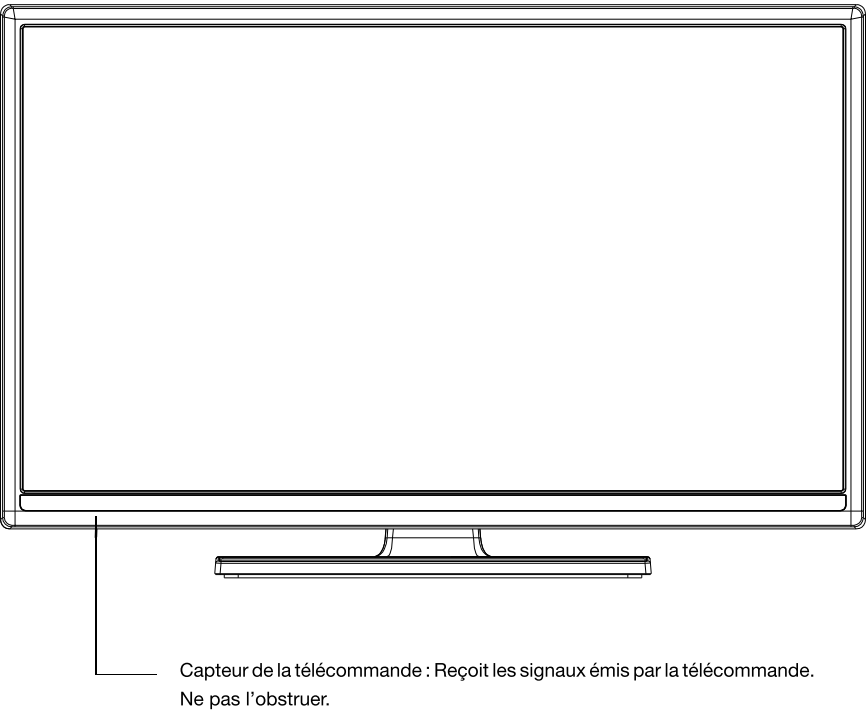

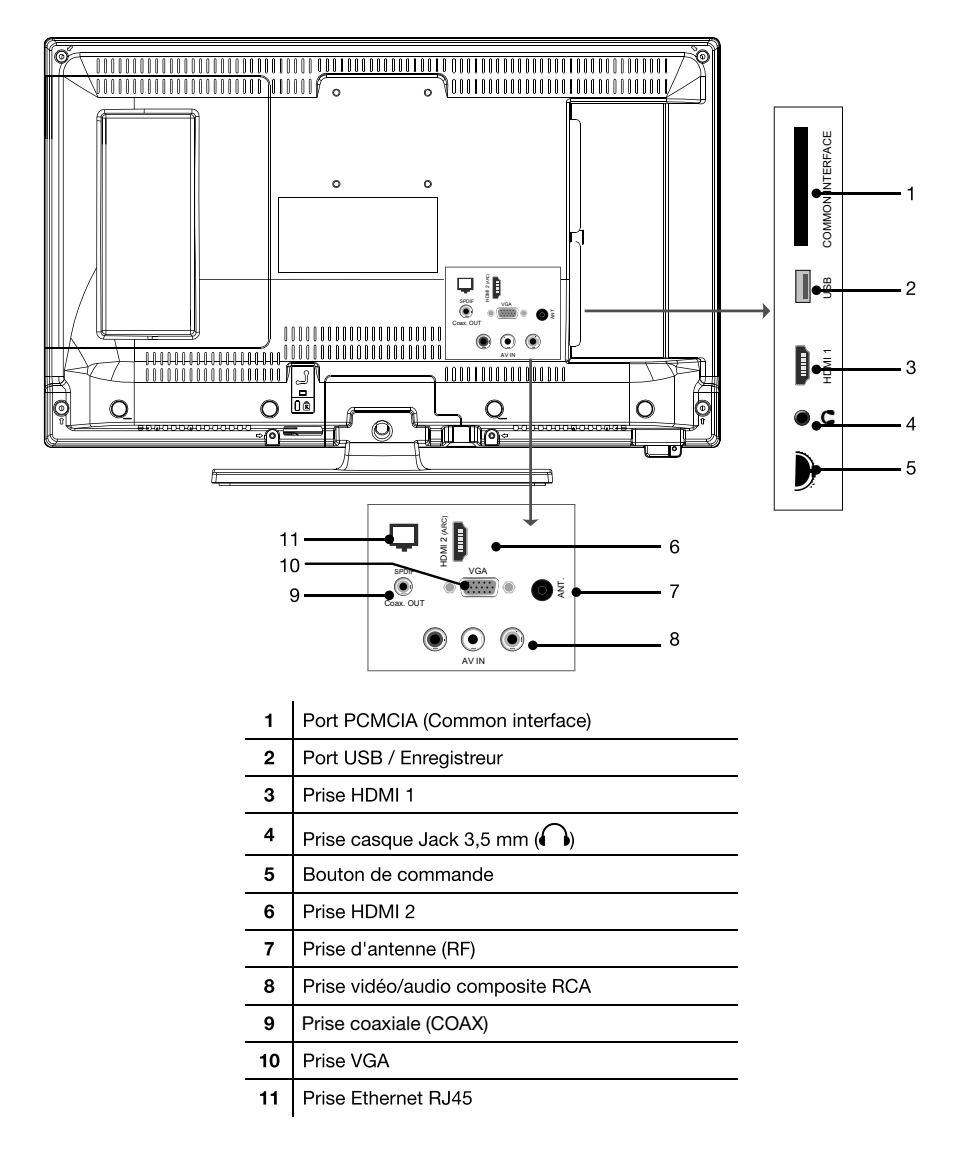

essentlel<sup>O</sup> votre produit

# UTILISATION DU BOUTON DE COMMANDE

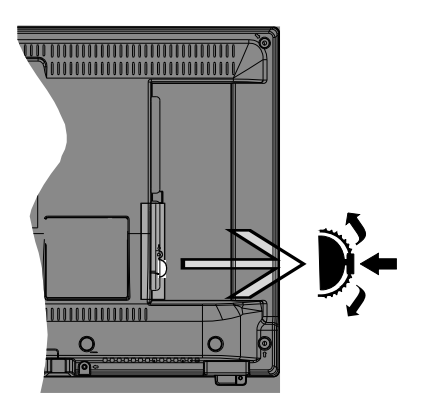

Le bouton de commande vous permet de contrôler votre téléviseur sans utiliser la télécommande.

· Augmentez le volume en actionnant le bouton de commande vers le haut. Diminuez le volume en actionnant le bouton de commande vers le bas.

· Pour changer de chaîne, appuyez brièvement sur la partie centrale pour faire apparaître à l'écran les informations sur le programme en cours. Puis actionnez le bouton de commande vers le haut ou vers le bas.

· Pour modifier la source, appuyez deux fois sur la partie centrale pour faire apparaître à l'écran la liste de sources. Parcourrez les sources disponibles en actionnant le bouton de commande vers le haut ou vers le bas.

· Pour éteindre le téléviseur, maintenez enfoncée la partie centrale du bouton de commandes pendant quelques secondes jusqu'à ce que le téléviseur passe en mode veille.

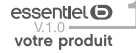

# FONCTIONS DES TOUCHES DE LA TÉLÉCOMMANDE

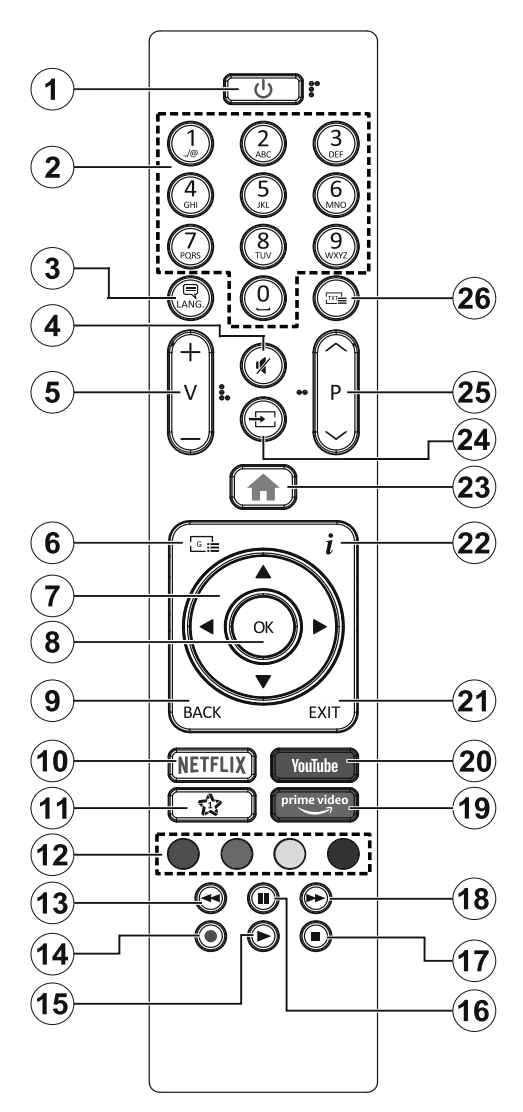

Touches programmables 1 / 2 (\*) : Après avoir sélectionné une chaîne ou une source, appuyez sur la touche programmable 1 ou la touche programmable 2 pendant cinq secondes, jusqu'à ce que le message MON BOUTON EST RÉGLÉ s'affiche à l'écran. Ce message vous indique que la fonction est associée à la fonction sélectionnée.

 $essentlet$  $\odot$ votre produit

- **1. Veille :** Met le téléviseur sous/hors tension
- **2. Boutons numériques :** Changez de chaîne, puis introduisez un chiffre ou une lettre dans l'écran de la case de saisie.
- **3. Langue :** Bascule entre les modes sonores (TV analogique), affiche et change la langue audio/ des sous-titres et active ou désactive les sous-titres (le cas échéant, en TV numérique)
- **4. Muet :** Réduit complètement le volume du téléviseur
- **5. Volume +/-**
- **6. Guide** : Affiche le guide électronique des programmes
- **7. Boutons de direction** : Permet de naviguer entre les menus, les contenus, etc., et d'afficher les sous-pages en mode TXT lorsque vous appuyez sur le bouton droit ou gauche
- **8. OK**: Confirme les sélections de l'utilisateur, maintient la page (en mode TXT), affiche le menu des **Chaînes** (en mode DTV)
- **9. Précédent/Retour:** Retourne à l'écran précédent, le menu précédent, ouvre la page index (en mode TXT) Défile rapidement entre les chaînes ou les sources précédentes ou actuelles
- 10. Netflix: Lance l'application Netflix.
- **11. Mon Bouton 1 (\*)**
- **12. Boutons de couleur :** Suivez les instructions qui s'affichent à l'écran pour les fonctions des boutons de couleur.
- 13. Rembobiner: Lecture rapide en arrière des médias comme les films.
- **14. Enregistrer :** Enregistre les programmes
- 15. Lecture : démarre la lecture du média sélectionné
- **16. Pause:** Suspend la lecture d'un média en cours, lance l'enregistrement programmé
- 17. Arrêter : suspend définitivement la lecture du média en cours.
- 18. Avance Rapide: permet d'avancer la lecture des fichiers multimédia comme les films
- 19. Prime Video: Lance l'application Amazon Prime Vidéo
- **20. YouTube:** Lance l'application YouTube.
- 21. Quitter : ferme et quitte les menus affichés ou retourne à l'écran précédent.
- **22. Info:** Affiche des informations sur le contenu à l'écran, affiche des informations cachées (affiche - en mode TXT)
- **23. Menu** : Affiche le menu du téléviseur
- 24. Source : Affiche les sources de diffusion et de contenu disponibles
- **25. Programme +/-**
- **26. Texte :** Affiche le télétexte (si disponible), appuyez de nouveau pour superposer le télétexte sur une image normalement retransmise (mélange)

# La télécommande

### **INSERTION DES PILES**

Ouvrez le couvercle situé à l'arrière de la télécommande.

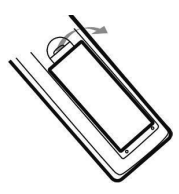

Positionnez les piles dans le boîtier en respectant les indications de polarité « + » et « - » indiquées.

Replacez le couvercle.

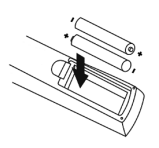

La télécommande fonctionne avec 2 piles de type LR03 AAA 1,5 V. Nous vous recommandons de n'utiliser que des piles alcalines. Retirez les piles de la télécommande si vous prévoyez de ne pas l'utiliser pendant un certain temps (plus d'un mois). Les piles usagées doivent être mises au rebut de facon sûre. Déposez-les dans des bacs de collecte prévus afin de protéger l'environnement.

### **ORIENTATION**

Orientez la télécommande vers le capteur infrarouge situé à l'avant du téléviseur dans un angle de 30° pour que ce dernier recoive les informations transmises.

- La portée de la télécommande est de 6 mètres.
- · Assurez-vous qu'il n'y ait pas d'obstacles entre la télécommande et le capteur infrarouge et que la lumière du soleil ou une autre source lumineuse ne reflète pas dessus.

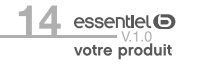

# consignes d'usage

LISEZ ATTENTIVEMENT CES INSTRUCTIONS AVANT D'UTILISER L'APPAREIL ET CONSERVEZ LES POUR POUVOIR VOUS Y REPORTER UI TÉRIFUREMENT.

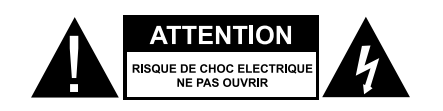

ATTENTION : POUR RÉDUIRE LES RISQUES D'INCENDIE OU DE CHOC ÉLECTRIQUE. N'OUVREZ PAS LE COUVERCLE OU LE PANNEAU ARRIÈRE.

Aucune pièce de cet appareil ne peut être réparée ou remplacée par l'utilisateur. Confiez les réparations et l'entretien exclusivement à un personnel qualifié. Tout démontage de l'appareil entraînera l'annulation de la garantie.

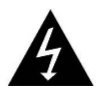

Le symbole de l'éclair dans un triangle équilatéral attire l'attention de l'utilisateur sur la présence, dans le

boîtier de l'appareil, d'une tension élevée, non isolée, dont l'amplitude pourrait être suffisante pour constituer un risque de décharge électrique sur les personnes.

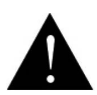

Le point d'exclamation inscrit dans un triangle équilatéral attire l'attention de l'utilisateur sur la présence de

consignes de sécurité importantes de fonctionnement ou de maintenance (entretien courant) dans la notice accompagnant l'appareil.

#### Usage

- Cet appareil est destiné à un usage domestique uniquement et non pas à un usage commercial ou industriel. N'utilisez l'appareil que comme indiqué dans ce mode d'emploi.
- Cet appareil ne doit pas être utilisé par des enfants sans surveillance. Veillez à ce que les enfants ne jouent pas avec l'appareil.

#### Source d'alimentation

- · Avant de brancher votre appareil, vérifiez que la tension d'alimentation indiquée sur la plaque signalétique de l'appareil corresponde bien à celle de votre installation électrique.
- · Branchez la fiche d'alimentation sur une prise secteur reliée à la terre et facilement accessible.
- . La fiche secteur constitue le seul moven de débrancher l'appareil totalement de l'alimentation secteur. Pour être certain que l'appareil n'est plus alimenté, cette fiche doit être débranchée de la prise murale.
- · Veillez à débrancher la fiche secteur de la prise de courant en cas d'orage ou de non utilisation prolongée.

#### Prise secteur et cordon d'alimentation

- Veillez à ce que la fiche secteur et le cordon d'alimentation ne puissent être écrasés ou coincés, en particulier au niveau des fiches, des prises de courant et au point de raccordement à l'appareil.
- · Veillez à positionner le cordon d'alimentation de telle sorte qu'il soit impossible de marcher ou de trébucher dessus.
- · Lorsque vous débranchez le téléviseur, tirez-le toujours au niveau de la prise, ne tirez pas sur le câble lui-même.
- N'utilisez pas l'appareil  $_{\text{o}U}$ le cordon d'alimentation avec les mains mouillées.
- Ne nouez jamais le cordon et ne l'attachez pas avec d'autres cordons.
- · Si le cordon d'alimentation est endommagé, il doit être remplacé par votre revendeur, son service après-vente ou une personne de qualification similaire afin d'éviter tout danger.

• Ne plongez jamais le cordon d'alimentation ou l'appareil dans l'eau ou tout autre liquide.

#### Installation

- Veillez à installer l'appareil sur une surface plane et stable et de dimensions suffisantes pour l'accueillir.
- · N'installez pas votre téléviseur sur un autre appareil électrique.
- · Cet appareil doit être utilisé dans un climat tempéré et uniquement en intérieur.

#### **Support**

- Veillez à la stabilité du support sur lequel vous placez l'appareil. Si vous utilisez un chariot, déplacez l'appareil avec prudence afin d'éviter de le renverser et de blesser quelqu'un.
- · Utilisez uniquement les socles, bases et trépieds recommandés par le fabricant ou vendus avec l'appareil. Si vous utilisez un socle, veillez à ce qu'il ne tourne pas lors du transport de l'ensemble téléviseur + socle, ceci afin d'éviter de blesser quelqu'un. Le dispositif doit être fixé au sol ou au mur comme indiqué dans les instructions d'utilisation afin d'éviter tout dégât éventuel.

#### Humidité et eau

- · N'exposez pas cet appareil à la pluie ou à l'humidité afin d'éviter tout risque d'incendie ou de choc électrique.
- · Évitez toute éclaboussure et ne placez pas d'objets contenant un liquide (comme un vase) sur ou à proximité de l'appareil.
- · N'utilisez pas cet équipement dans un endroit humide et mouillé (évitez les salles de bains, l'évier et la proximité d'une machine à laver).
- · Si un liquide ou un objet pénétrait dans le téléviseur, débranchez-le et ne l'utilisez plus avant sa vérification par le service après-vente.

#### Sources de chaleur

- · N'installez pas cet appareil à proximité des sources de chaleur telles que les radiateurs, les fours, et autres appareils (y compris les amplificateurs) qui génèrent de la chaleur.
- Ne pas placer sur ou à proximité de l'appareil des sources de flammes nues, telles que des bougies allumées.
- · Veuillez ne pas exposer cet appareil à la lumière directe du soleil, à la poussière ou à des vibrations.

#### Ventilation et intrusion d'objets

- Les fentes et les ouvertures de l'appareil servent pour la ventilation et assurent un fonctionnement fiable
- . N'obstruez aucun orifice de ventilation en couvrant les ouvertures de ventilation par des objets tels que des journaux, une nappe, des rideaux, etc.
- . Ne placez pas l'appareil sur un lit, un divan ou toute autre surface similaire qui pourrait boucher les orifices de ventilation.
- . Veillez à laisser un espace d'au moins 10 cm autour de l'appareil afin de garantir une bonne ventilation.
- · Veillez à ce qu'aucun objet ne tombe et qu'aucun liquide ne coule à l'intérieur de l'appareil par les fentes ou les ouvertures de ventilation. L'appareil présente des hautes tensions, et l'insertion d'un objet peut entraîner des chocs électriques et/ou un court-circuit sur des parties internes.

#### Volume du casque

« Afin de préserver vos capacités auditives, nous vous recommandons de ne jamais régler le volume du casque à un niveau trop élevé.

#### Nettoyage

- « Avant de procéder au nettoyage, débranchez la fiche secteur de la prise de courant.
- . Utilisez uniquement un chiffon doux et sec.
- Évitez l'usage d'aérosols.

#### Assistance technique

- · Remettez toute demande de maintenance à un personnel qualifié. Une maintenance est nécessaire lorsque l'appareil a été endommagé d'une manière quelconque :
	- câble d'alimentation endommagé,
	- introduction de liquides ou d'objets dans l'appareil.
	- exposition à la pluie ou à l'humidité.
	- dysfonctionnement ou chute.
- « Aucune réparation ne peut être effectuée par l'utilisateur. Consultez le centre de service aprèsvente de votre magasin pour toute demande de maintenance.

#### Pièces de rechange

- · Quand des pièces doivent être changées, assurez-vous que le technicien a utilisé les pièces de rechange spécifiées par votre revendeur ou des pièces qui ont les mêmes caractéristiques et les mêmes performances que les pièces d'origine.
- · Des changements non autorisés peuvent provoquer un incendie, un choc électrique, ou d'autres dommages.

#### Instructions sur la mise au rebut

« L'emballage et les éléments qui le composent sont recyclables et doivent être recyclés. Les matériaux d'emballage doivent être tenus hors de portée des enfants.

L'écran à cristaux liquides (LCD) est un produit de haute technologie qui contient environ un million de transistors vous offrant une grande qualité d'image. Il peut arriver, occasionnellement, que quelques points bleus, verts, rouges (correspondants à des pixels non actifs) apparaissent sur l'écran. Ceci n'affecte pas la performance de votre produit.

#### Recyclage des piles de la télécommande

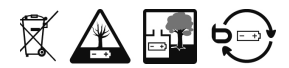

Ne jetez pas les piles avec les ordures ménagères. Afin de préserver l'environnement, débarrassezvous des piles conformément aux réglementations en vigueur.

Déposez-les dans votre conteneur à piles le plus proche ou rapportez-les dans votre magasin.

- Ne rechargez jamais les piles non rechargeables, ne démontez pas les piles, ne les jetez pas dans un feu.
- Ne les exposez pas à des températures élevées ou à la lumière directe du soleil.
- Ne les incinérez pas.

# assemblage du pied

# Mise en place du pied

- 1. Posez votre téléviseur à plat, sur une surface plane et stable recouverte d'un tissu doux.
- 2. Glissez le pied dans l'encoche situé à la base de votre téléviseur.
- 3. Assurez-vous de le poussez jusqu'à entendre un « clic ».

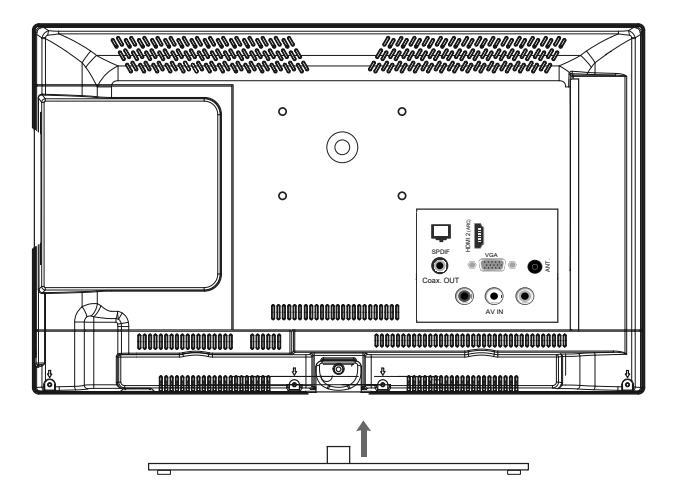

# Retrait du pied

- 1. Posez votre téléviseur à plat, sur une surface plane et stable recouverte d'un tissu doux.
- 2. Appuyez sur le bouton, situé au centre du pied, puis tirez en même temps sur la base du pied pour le déclipser.

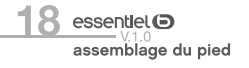

# branchements

Avant de procéder aux raccordements d'appareils externes, assurez-vous que le téléviseur et les différents périphériques ne sont pas alimentés.

# Baccordement à une antenne

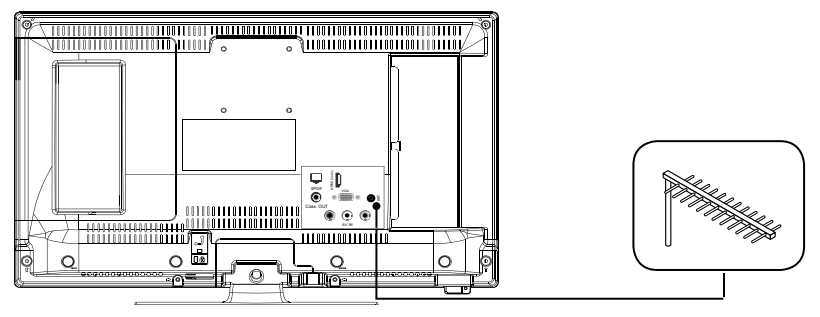

Afin d'obtenir la meilleure qualité d'image par voie hertzienne, il est fortement recommandé d'utiliser une antenne extérieure. Raccordez l'antenne à la prise d'entrée de l'antenne située sur le côté droit du téléviseur. La qualité de l'image varie en fonction de la qualité de votre réception.

# Raccordement avec un câble composite

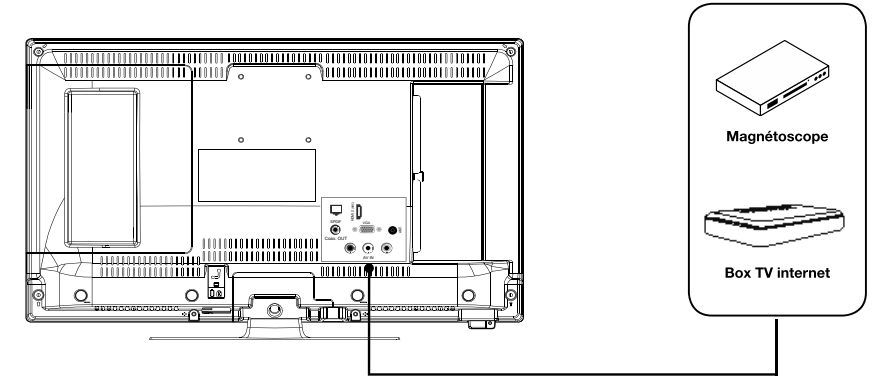

- · Insérez un câble RCA / RCA jaune (non fourni) dans la prise RCA jaune située au dos de votre téléviseur.
- Raccordez les prises audio rouge et blanche de votre appareil sur les prises correspondantes de votre téléviseur.
- Sélectionnez la source BACK AV en appuyant sur la touche  $\rightarrow$  de la télécommande et en validant avec la touche OK.

### Raccordement avec un câble HDMI

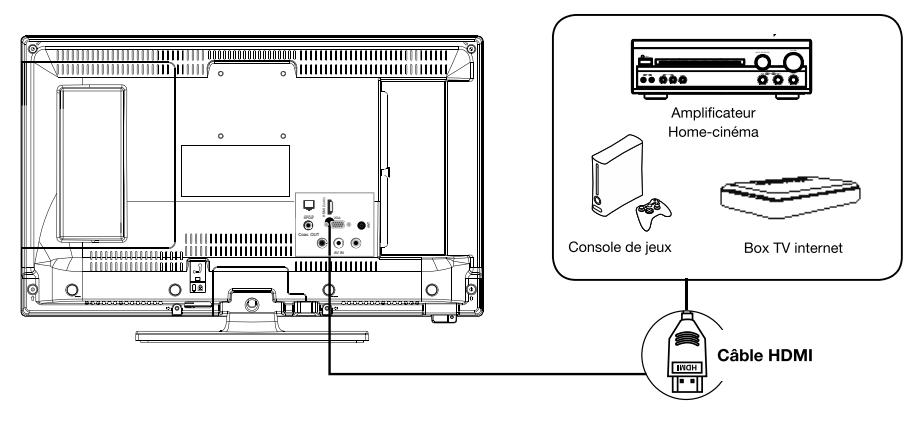

La connexion HDMI achemine des signaux exclusivement numériques. Si votre appareil (Box TV internet, boîtier décodeur...) est équipé d'une prise HDMI, nous vous conseillons d'utiliser ce mode de branchement afin d'obtenir une qualité vidéo optimale.

Sélectionnez la source HDMI1ou HDMI2 en appuyant sur la touche  $\overline{\bullet}$  de la télécommande et en validant avec la touche OK.

Si vous utilisez un câble HDMI, le téléviseur recoit des signaux vidéo et audio simultanément. Aucun câble pour la connexion audio n'est requis.

# Raccordement avec un câble optique

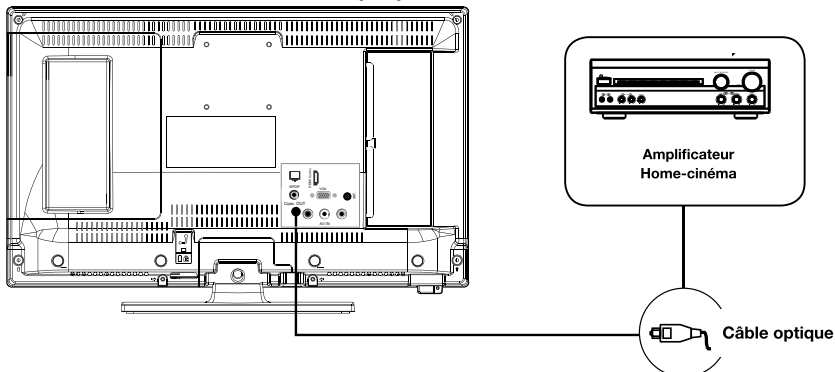

- · Branchez la sortie optique du téléviseur à la borne d'entrée optique de l'amplificateur audio grâce à un câble optique.
- Appuyez sur la touche  $\bigcup$  (Power) pour allumer le téléviseur, puis allumez les équipements externes.
- · Réglez votre amplificateur audio sur le mode d'entrée coaxial. Référez-vous à la notice d'utilisation de votre amplificateur audio.

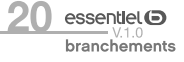

# **Utilisation du port USB**

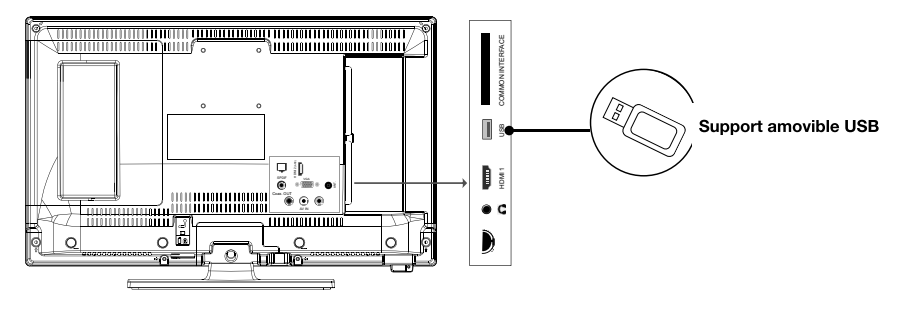

- · Le téléviseur possède une prise USB destinée à consulter des vidéos, des images ou de la musique.
- · Elle permet également l'enregistrement d'une émission en cours.

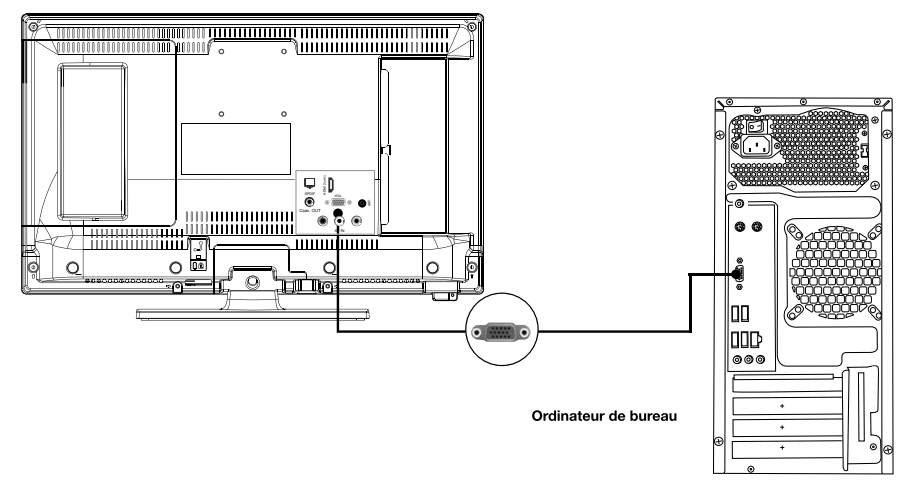

### Branchement avec un ordinateur

- « Raccordez une des extrémités d'un câble VGA dans la prise VGA située sur le panneau arrière de votre téléviseur. Puis raccordez l'autre extrémité à la carte graphique de votre ordinateur.
- Sélectionnez la source VGA/PC en appuyant sur la touche de la télécommande et en validant avec la touche OK.

 $essentlet$  $\odot$ **branchements** 

# Branchement d'un casque audio

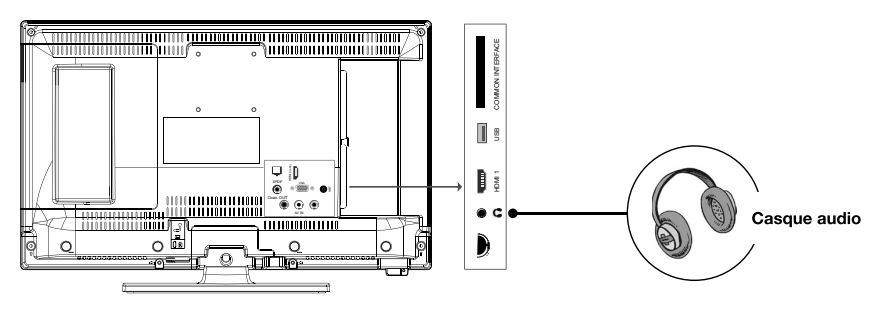

Branchez le câble jack sur la prise casque située au dos du téléviseur. Le volume du casque est automatiquement ajusté en fonction du volume du téléviseur.

# Branchement d'un module CI

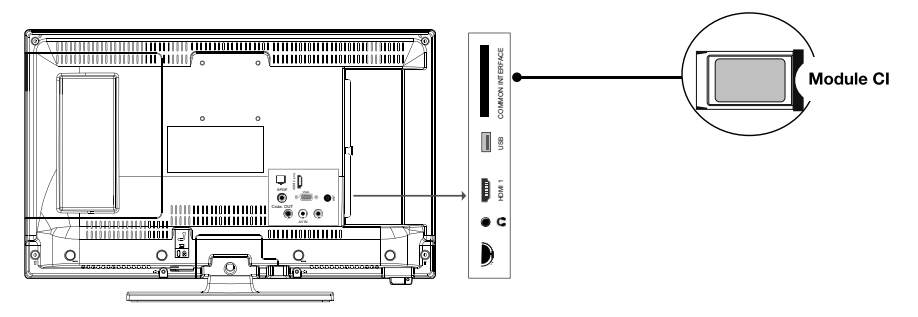

Certaines chaînes terrestres numériques fonctionnent à la carte. Ces chaînes requièrent un abonnement et un décodeur.

Pour utiliser le port CI (Common Interface), mettez votre téléviseur hors tension puis insérez votre module dans la fente.

Insérez ensuite votre carte à puces (uniquement de type I et type II) dans le module.

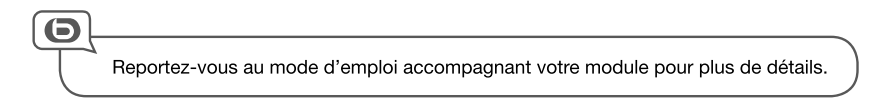

# **Branchement Ethernet**

Vous devez avoir un modem / routeur alimenté par une connexion internet haut débit.

Connectez votre téléviseur à votre modem / routeur via un câble Ethernet en utilisant le port LAN situé à l'arrière du téléviseur.

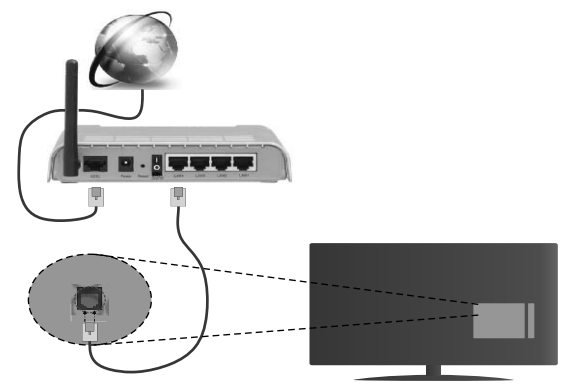

- Appuyez sur la touche MENU de la télécommande, puis accédez au menu Réglages avec la touche ▶
- . Appuyez sur la touche OK, puis accédez au menu Paramètres réseau/Internet avec la touche v.
- Appuvez sur la touche OK. Sélectionnez le type de réseau Périphérique câblé.

Pour accéder et lire les fichiers partagés (UPnP), sélectionnez l'option Navigation Média. Appuyez sur le bouton Menu pour sélectionner l'option Navigation Média. Appuyez sur OK pour continuer. Sélectionnez le type de fichier souhaité et appuyez sur OK. Utilisez toujours l'écran du menu Navigation Média pour accéder et lire les fichiers partagés.

Le lecteur Multimédia ou tout autre appareil compatible doit être utilisé avec une connexion filaire afin d'obtenir une qualité de lecture optimale.

Vous pouvez également utiliser un câble Ethernet pour connecter votre téléviseur directement à la prise murale du réseau, selon l'installation de votre domicile.

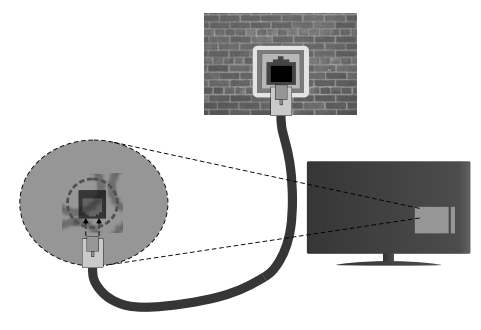

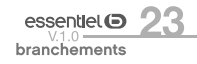

# **Connexion sans fil**

# CONNEXION À UN RÉSEAU SANS FIL

Le téléviseur ne peut pas se connecter aux réseaux avec un SSID masqué. Pour que votre modem SSID soit visible, vous devez changer vos paramètres SSID via le logiciel du modem.

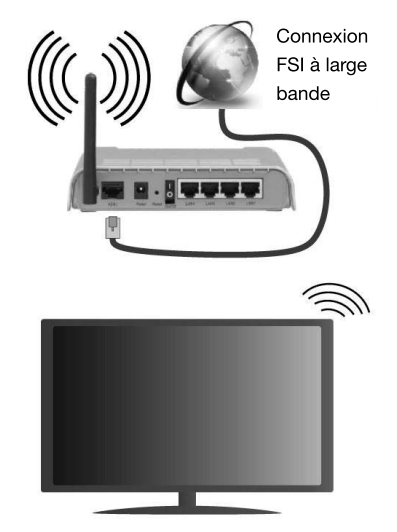

Un routeur sans fil-N (IEEE 802.11a/b/q/n) avec des bandes simultanées de 2.4 et 5 GHz est concu pour augmenter la bande passante. Ces fonctions sont optimisées pour une transmission vidéo en HD plus claire et plus rapide et un transfert de fichiers et jeux sans fil faciles.

- La fréquence et le canal diffèrent selon la région.
- . La vitesse de transmission varie selon la distance et le nombre d'obstructions entre les produits de la transmission, la configuration de ces produits, l'état des ondes radio, la bande et les produits utilisés, La transmission peut également être coupée ou être déconnectée selon l'état des ondes radio, des téléphones DECT ou de tout autre appareil WiFi 11b. Les valeurs standard de la vitesse de transmission sont les valeurs maximales théoriques pour les normes des appareils sans fil. Elles ne sont pas les vitesses réelles de la transmission des données.
- . L'endroit où la transmission est le plus efficace varie en fonction de l'environnement d'utilisation.
- . La fonction sans fil des supports du téléviseur prend en charge les modems de type 802.11 a, b, q et n. Il vous est fortement conseillé d'utiliser le protocole de communication IEEE 802.11n pour éviter toute dysfonction pendant que vous visionnez les vidéos.
- Vous devez changer le SSID de votre modem si d'autres modems aux alentours partagent le même SSID. Dans le cas contraire, vous pouvez rencontrer des problèmes de connexion. Utilisez une connexion avec fil si vous avez des problèmes avec votre connexion sans fil.

# CONFIGURATION DES PARAMÈTRES DES PÉRIPHÉRIOUES SANS FIL

Ouvrez le menu Paramètres réseau et sélectionnez le Type de réseau comme Dispositif sans fil pour démarrer le processus de connexion.

Le téléviseur recherche automatiquement les réseaux sans fil. Une liste de réseaux disponibles s'affiche alors. Sélectionnez le réseau qui vous intéresse dans la liste.

Remarque : Si le modem prend en charge le mode N, vous devez définir les paramètres de ce mode.

Si le réseau sélectionné est protégé par un mot de passe, entrez la clé en utilisant le clavier virtuel. Vous pouvez utiliser ce clavier grâce aux boutons de direction ainsi que le bouton OK sur la télécommande. Attendez que l'adresse IP s'affiche sur l'écran.

Cela montre que la connexion est établie. Pour vous déconnecter d'un réseau sans fil, sélectionnez Type de Réseau puis appuyez sur les boutons Gauche ou Droite pour définir comme Désactivé.

Sélectionnez Test de Débit Internet et appuyez sur le bouton OK pour vérifier le débit de votre connexion Internet. Sélectionnez Paramètres Avancés et appuyez sur le bouton OK pour ouvrir le menu des paramètres avancés. Utilisez les boutons de direction et les boutons numériques pour la configuration. Appuyez sur le bouton OK pour enregistrer les paramètres lorsque vous avez terminé.

# **AUTRES INFORMATIONS**

L'état de la connexion s'affiche à l'écran soit, Connecté ou non Connecté ainsi que l'adresse IP actuelle, si une connexion est établie.

# CONNEXION À VOTRE TÉLÉPHONE PORTABLE VIA LE WIFI

- Si votre téléphone portable est doté d'un WiFi, vous pouvez le connecter à votre téléviseur via un routeur, afin d'accéder au contenu de votre téléphone. Pour ce faire, votre téléphone portable doit avoir une application de partage appropriée.
- Connectez votre routeur en suivant les étapes ci-après dans la section Connectivité Sans Fil.
- · Ensuite, connectez votre téléphone portable au routeur puis activez l'application de partage audio/ vidéo sur votre périphérique mobile. Enfin, sélectionnez les fichiers que vous voulez partager avec votre téléviseur.
- · Si la connexion est établie correctement, vous pourrez maintenant accéder aux fichiers partagés de votre téléphone portable via le Navigateur multimédia de votre téléviseur.
- . Entrez dans le menu Navigateur multimédia et l'OSD de sélection du périphérique playback s'affiche. Sélectionnez votre téléphone portable et appuyez sur le bouton OK pour continuer.
- Vous pouvez télécharger une application distante virtuelle de télécommande à partir du serveur du fournisseur d'application de votre téléphone portable si cela est disponible.

Remarque : Cette fonction peut ne pas être prise en charge par certains téléphones portables.

### Réveil

Réveil par réseau (Wol) et Réveil par réseau sans fil sont des standards qui allument ou activent un dispositif à l'aide d'un message réseau. Ce message est envoyé au dispositif par un programme exécuté via un appareil à distance, notamment un smartphone, connecté au même réseau local.

Votre téléviseur prend en charge les standards WoL et WoWLAN. Pour activer cette fonction, réglez l'option Réveil du menu Réglage réseau/Internet sur Marche. Le dispositif qui envoie le message réseau et le téléviseur doivent nécessairement être connectés au même réseau. La fonction Réveil n'est compatible qu'avec les appareils Android OS et ne peut être prise en compte que par les applications YouTube et Neflix.

Pour pouvoir profiter de cette fonctionnalité, vous devez connecter le téléviseur et l'appareil distant au moins une fois, le téléviseur allumé. Si le téléviseur est éteint, la connexion doit être rétablie au prochain allumage. Dans le cas contraire, cette fonctionnalité n'est pas disponible. Ceci n'est pas valable lorsque le téléviseur est en veille.

La performance de certains appareils disponibles sur le marché peut varier en fonction de l'architecture logicielle. Pour pouvoir utiliser la fonctionnalité Réveil de façon optimale, assurez-vous que votre appareil exécute la version de microprogramme la plus récente.

Si vous souhaitez que votre téléviseur consomme moins d'énergie en mode Veille, vous pouvez désactiver cette fonctionnalité en réglant l'option Réveil sur Arrêt.

### Affichage sans fil

L'affichage sans fil est une norme de diffusion de contenus vidéo et sonores mise au point par Wi-Fi Alliance. Cette fonctionnalité permet d'utiliser votre téléviseur comme périphérique d'affichage sans fil.

# UTILISATION AVEC DES TÉLÉPHONES PORTABLES

Il existe diverses normes relatives au partage d'écrans, notamment de contenus graphiques, vidéo et sonores entre votre appareil mobile et votre téléviseur.

Si votre téléviseur ne dispose pas de l'option WiFi interne, branchez-y d'abord la clé USB sans fil.

Puis, appuyez sur le bouton Source de la télécommande et basculez vers la source Affichage sans fil. Un écran s'affiche révélant que le téléviseur est prêt à être connecté.

Ouvrez l'application de partage sur votre téléphone portable. Les noms de ces applications varient en fonction des marques. Reportez-vous au manuel de votre appareil mobile pour plus d'informations.

Recherchez des appareils. Après sélection et connexion de votre téléviseur, l'écran de votre appareil s'affiche sur votre téléviseur.

Remarque : Cette fonction ne peut être utilisée que si l'appareil mobile la prend en charge. Si vous rencontrez des problèmes avec la connexion, vérifiez si la version du système d'exploitation que vous utilisez prend en charge cette fonctionnalité. Des problèmes d'incompatibilité peuvent se poser avec des versions de système d'exploitation commercialisées après la production de ce téléviseur. La recherche et la connexion des processus varient selon le programme que vous utilisez.

# Résolution de problèmes de connectivité

# RÉSEAU SANS EIL INDISPONIBLE

- . Assurez-vous que les pare-feu de votre réseau permettent la connexion sans fil TV.
- · Essayez à nouveau de rechercher les réseaux sans fils à l'aide de la fenêtre du menu Paramètres Réseaux /Internet.

Si le réseau sans fil ne fonctionne pas correctement, essayez d'utiliser le réseau avec fil chez vous. Reportez-vous à la section **Connectivité filaire** pour plus d'informations sur le processus. Si le téléviseur ne fonctionne pas avec la connexion avec fil, vérifiez le modem (routeur). Si le routeur n'a pas de problème, vérifiez la connexion Internet de votre modem.

# CONNEXION LENTE

Voir le manuel d'instructions de votre modem sans fil pour obtenir des informations sur la zone de service interne, la vitesse de la connexion, la qualité du signal et d'autres paramètres. Vous devez avoir une connexion haut débit pour votre modem.

# INTERRUPTION LORS D'UNE LECTURE OU RÉACTIONS LENTES

Si vous rencontrez de tels problèmes, essayez les solutions suivantes :

Maintenez une distance d'au moins trois mètres entre le four à micro-ondes, les téléphones portables. les appareils équipés d'un Bluetooth ou tout autre appareil compatible avec le Wi-Fi. Essayez de changer la chaîne active sur le routeur WLAN.

# CONNEXION INTERNET INDISPONIBLE / PARTAGE AUDIO/VIDÉO IMPOSSIBLE

Si l'adresse MAC (un numéro d'identification unique) de votre PC ou modem a été régulièrement enregistrée, il se peut que votre téléviseur ne soit pas connecté à Internet. Dans ce cas, l'adresse MAC est authentifiée chaque fois que vous êtes connecté à Internet. Il s'agit d'une précaution contre tout accès non autorisé.

Puisque votre téléviseur dispose de sa propre adresse MAC, votre fournisseur Internet ne peut valider cette adresse. À cet effet, votre téléviseur ne peut se connecter à Internet. Contactez votre fournisseur de service Internet pour qu'il vous donne des informations concernant la facon de connecter un périphérique différent, comme votre téléviseur, à Internet.

Il est par ailleurs possible que la connexion Internet soit indisponible à cause d'un problème de parefeu. Si vous pensez que votre problème se trouve à ce niveau, contactez votre fournisseur de service Internet. Un pare-feu pourrait expliquer le problème de connectivité et de découverte pendant l'utilisation du téléviseur en mode Partage audio/vidéo ou pendant la navigation via la fonction Partage audio/vidéo.

# DOMAINE NON VALIDE

Assurez-vous de vous être déjà connecté à votre PC avec un nom d'utilisateur/mot de passe autorisé et veillez également à ce que votre domaine soit actif, avant de partager quelque fichier que ce soit dans le programme du serveur de média de votre ordinateur.

Si le domaine n'est pas valide, vous pourrez rencontrer des problèmes au moment de parcourir les fichiers en mode Partage audio/vidéo.

> $essentlet$  $\odot$ **branchements**

# Utilisation du service du réseau Partage Audio/Vidéo

La fonction de Partage audio/vidéo est une norme qui permet de visualiser les appareils électroniques numériques pour les rendre plus faciles d'utilisation à domicile.

Elle vous permet d'afficher et de lire les photos, la musique et les vidéos mémorisées sur le serveur multimédia connecté à votre réseau domestique.

# 1. INSTALLATION DU LOGICIEL SERVEUR

Vous ne pouvez pas utiliser la fonction de partage audio vidéo si le programme serveur n'est pas installé dans votre ordinateur ou si le serveur multimédia requis n'est pas installé dans le dispositif compagnon. Veuillez installer sur votre ordinateur un programme serveur approprié.

# 2. CONNEXION À UN RÉSEAU CÂBLÉ OU SANS FIL

Pour de plus amples informations de configuration, référez-vous aux chapitres Connectivité avec fil/ sans fil.

3. LECTURE DE FICHIERS PARTAGÉS À TRAVERS LE NAVIGATEUR MULTIMÉDIA Sélectionnez le menu Navigateur multimédia à l'aide des boutons de direction à partir du menu principal et appuyez sur OK. Le navigateur multimédia va s'afficher.

# Partage Audio/Vidéo

Sélectionnez le type de média souhaité sur le principal menu de navigateur multimédia et appuyez sur OK. Si la configuration est faite correctement, l'écran Sélection du périphérique s'affiche après la sélection du type de média souhaité. Si des réseaux sont disponibles, ils apparaissent à l'écran. Sélectionnez le serveur multimédia ou le réseau auquel vous voulez vous connecter à l'aide des boutons Haut ou Bas, puis appuyez sur OK. Si vous voulez actualiser la liste des périphériques, appuyez sur le bouton Vert. Appuyez sur le bouton Menu pour quitter.

Si vous sélectionnez le type de média comme Vidéos et choisissez le périphérique à partir du menu de sélection. Ensuite sélectionnez le dossier contenant les fichiers vidéo sur l'écran suivant et tous les fichiers vidéo seront listés

Pour lire les types de médias à partir du menu, vous devez rentrer au menu principal du Navigateur multimédia pour sélectionner le type de média souhaité et choisir le réseau une seconde fois.

Vous pouvez aussi appuyer sur le bouton Bleu pour rapidement passer au type de média suivant sans changer de réseau. Référez-vous à la partie du menu Navigateur multimédia pour plus d'informations sur la lecture des fichiers.

En cas de problème avec le réseau, veuillez débrancher votre téléviseur de la prise murale et rebranchez le à nouveau. Les modes lecture spéciale et différée ne sont pas pris en charge par la fonction de Partage audio vidéo.

Le PC/HDD/Lecteur Multimédia ou tout autre appareil compatible doit être utilisé avec une connexion filaire pour une qualité de lecture optimale.

Utilisez une connexion LAN pour un partage de fichiers plus rapide avec d'autres appareils comme les ordinateurs.

Remarque : Certains PCs peuvent ne pas avoir la capacité d'utiliser la fonction Partage Audio Vidéo en raison des paramètres Administrateur et Sécurité (tels que les PC commerciaux).

# branchements

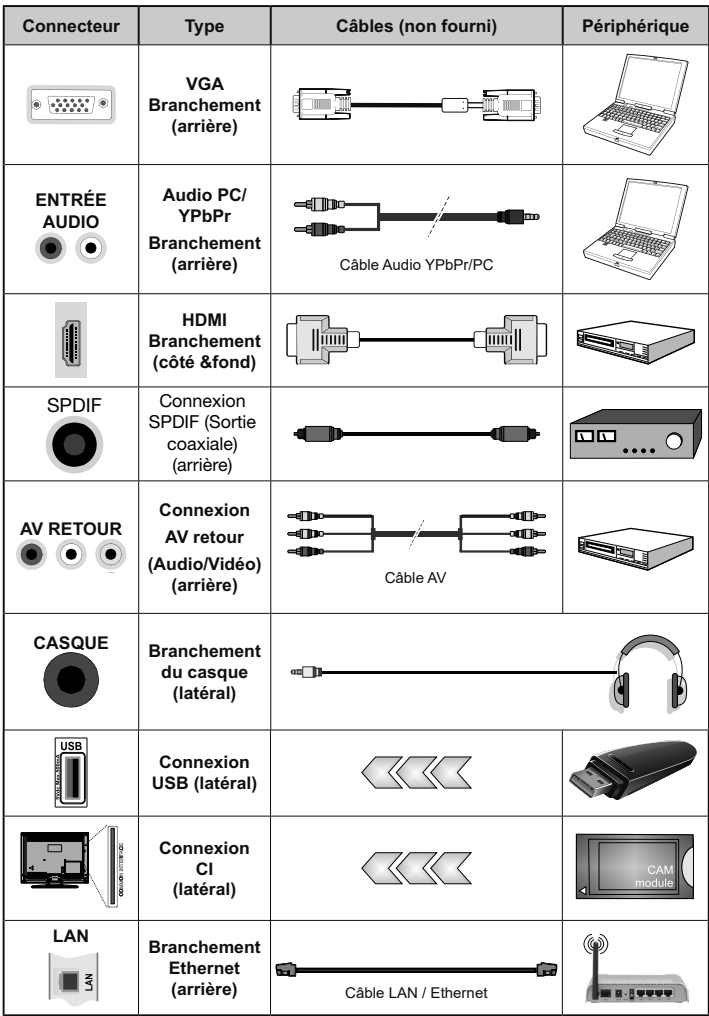

essentlet<sup>O</sup> 29 branchements

# première installation

Branchez l'alimentation et l'antenne à votre téléviseur, puis allumez l'appareil. La première fois que vous utilisez votre téléviseur. le menu **Installation Initiale** apparaît à l'écran.

Sélectionnez la langue désirée avec les touches ▲ et ▼ puis appuvez sur la touche OK. Le menu Paramètres de confidentialité peut s'afficher lors de la sélection du pays en fonction du modèle de votre téléviseur. Grâce à ce menu, vous pouvez définir vos préférences de confidentialité.

Sélectionner une fonction et à l'aide des boutons de direction Gauche et Droite, l'activer ou la désactiver. Lire les explications connexes affichées à l'écran relatives à chaque fonction sélectionnée avant d'effectuer toute modification. Vous pouvez utiliser les boutons Programme +/- pour défiler vers le haut et vers le bas pour lire le texte entier. Vous pourrez modifier vos préférences à tout moment à partir du menu Paramètres>Paramètres de confidentialité. Si l'option Connexion Internet est désactivée, l'écran Paramètres réseau/Internet disparaît et ne s'affiche pas. Si l'utilisateur a des questions, des plaintes ou des commentaires concernant cette politique de confidentialité ou son application, l'utilisateur peut contacter sur cet e-mail: smarttvsecurity@vosshub.com

- $1.$ Réglez vos préférences à l'aide des touches ▲ et v. Sélectionnez le type de recherche :
	- Antenne numérique : Si l'option de recherche des émissions par Antenne Numérique est activée, le téléviseur procède à la recherche d'émissions hertziennes une fois les autres réglages initiaux terminés.
	- Câble numérique : Si l'option de recherche de programmes numériques par câble est activée, le téléviseur recherche les programmes numériques câblés après avoir terminé la configuration des autres paramètres. Selon vos préférences, un message peut s'afficher avant le lancement de la recherche. Sélectionnez OUI et appuyez sur OK pour continuer. Pour annuler l'opération, sélectionnez NON et appuyez sur OK. Une fois la sélection terminée, appuyez sur le bouton OK. La durée de la sélection varie en fonction de l'étape de Recherche sélectionnée.
	- Analogique : Si l'option de recherche des émissions Analogique est activée, le téléviseur procède à la recherche d'émissions analogiques une fois les autres réglages initiaux terminés.

Vous pouvez, en outre, choisir un type de diffusion comme favori. La priorité est accordée au type d'émission sélectionné pendant le processus de recherche et les chaînes associées seront listées au-dessus de la liste des chaînes. Une fois terminé, appuyez sur le bouton OK pour continuer.

- 2. À ce niveau, il peut vous être demandé de saisir et de confirmer un code PIN (le choix 0000 n'est pas accepté).
- 3. Vous pouvez activer l'option Mode Magasin. Cette option est uniquement destinée à l'usage en magasin. Nous vous recommandons de sélectionner le Mode Domestique pour un usage à votre domicile. Vous pouvez accéder à cette option à partir du menu Système>Paramètres>Plus et vous pouvez l'activer ou la désactiver plus tard.
- 4. Appuyez sur le bouton OK de la télécommande pour continuer et afficher le menu Paramètres réseau/ Internet. Veuillez-vous référer à la partie Connectivité pour configurer une connexion internet. Après avoir terminé la configuration, appuyez sur le bouton OK pour continuer. Pour passer à l'étape suivante sans rien faire, sélectionnez Non et appuvez sur le bouton OK lorsque le message s'affiche demandant si vous souhaitez paramétrer le réseau.
- 5. À la fin des réglages initiaux, le téléviseur lance la recherche des émissions disponibles des types sélectionnés. Évitez d'éteindre le téléviseur lors de l'initialisation de la première installation.
- 6. Une fois toutes les stations disponibles enregistrées, les résultats de la recherche s'affichent à l'écran. Appuvez sur OK pour continuer. L'option Modifier la Liste des Chaînes s'affiche alors. Vous pouvez modifier la liste des chaînes selon vos préférences ou appuver sur le bouton Menu pour revenir au mode télévision.

# utilisation de base

### Mise en fonction ou en veille du téléviseur

Ce téléviseur est en position marche ou en position veille. Il ne peut être complètement arrêté. Si vous prévoyez de ne pas utiliser votre téléviseur pendant une longue période, débranchez la fiche secteur de la prise d'alimentation.

#### - Pour allumer le téléviseur

Veuillez vous assurer que la fiche secteur est branchée.

Appuyez sur la touche ( ) (Power) de la télécommande ou sur le bouton de commande au dos du téléviseur. Le témoin d'alimentation BLEU clignote quelques secondes, puis s'éteint.

#### - Pour mettre le téléviseur en veille

Appuyez sur la touche ( (Power) de la télécommande ou quelques secondes sur le bouton de commande au dos du téléviseur. Le témoin d'alimentation clignote quelques secondes, puis devient fixe.

# Sélection de la source

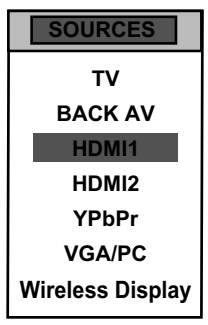

Une fois les systèmes externes branchés à votre téléviseur, vous pouvez commuter entre vos différentes sources d'entrée : TV, BACK TV. HDMI1. HDMI2. YPbPr. VGA/PC. Wireless Display.

Appuyez sur la touche a de la télécommande.

Utilisez ensuite les touches ▲ ou ▼ de la télécommande pour mettre une entrée en surbrillance et appuyez sur la touche OK de la télécommande pour confirmer

# Réglage du volume

Appuyez sur les touches V+ ou V- de votre télécommande pour régler le volume selon vos préférences. Si vous souhaitez couper le son, appuyez sur la touche X (Mute) de votre télécommande. Appuyez de nouveau sur X pour annuler cette fonction.

# Sélection des programmes

Appuyez sur les touches P+ ou P- de la télécommande pour changer les chaînes.

Vous pouvez sélectionner directement la chaîne TV souhaitée en appuyant sur les touches 1, 2, 3... sur la télécommande. Pour sélectionner la chaîne 12 par exemple, appuyez d'abord sur la touche 1 puis sur la touche 2.

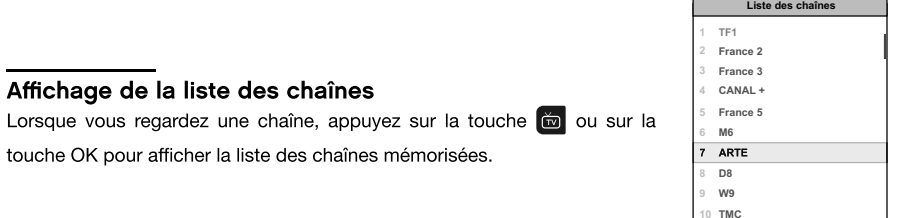

### Affichage des informations sur l'émission

Lorsque vous regardez une chaîne, des informations supplémentaires au sujet de l'émission en cours peuvent être consultées (présentation du programme notamment). Appuyez sur la touche **ED** pour y accéder.

Lorsque vous regardez un programme de la TNT, appuyez sur la touche te pour accéder au guide électronique des programmes (EPG) et visualiser des informations telles que la liste des émissions, l'heure de début et de fin des programmes.

### Sélection des programmes favoris

Appuyez sur la touche  $\begin{array}{|c|c|} \hline \end{array}$  pour afficher la liste de vos chaînes préférées.

Appuyez sur les touches  $\blacktriangle, \blacktriangledown, \blacktriangle, \blacktriangleright$  pour sélectionner la liste de favoris et sur la touche OK pour la visualiser. Appuyez ensuite sur EXIT pour quitter le menu de sélection.

# Sélection du format de l'image

Appuyez sur la touche **(3)** pour sélectionner le format de l'image. Les options suivantes sont disponibles : Auto, 16:9, Sous-titres, 14:9, 14:9 Zoom, 4:3, Cinéma.

# Effectuer un enregistrement sur un support USB

Enregistrez un programme de la TNT sur un support externe USB, en appuvant sur la touche (Cal.

# Effectuer une mise en pause du direct (Time Shift)

Vous avez la possibilité de faire une pause sur le direct, en appuyant sur la touche [11]. Ce programme est stocké, mais non enregistré, sur votre support USB externe.

# Accéder au menu de configuration rapide

Vous avez la possibilité d'accéder au menu de configuration rapide, en appuyant sur la touche <sup>avered</sup> de la télécommande. Ce menu vous permet de sélectionner le mode Image, de régler un délai de mise en veille automatique et de retrouver la notice d'utilisation de votre téléviseur (livret d'informations).

# Accéder aux fonctions Smart Center

Après avoir connecté votre téléviseur à Internet, appuyez sur la touche e de la télécommande pour accéder aux fonctions SmartTV. Appuyez sur les touches  $\blacktriangle, \blacktriangledown, \blacktriangle, \blacktriangleright$  pour sélectionner l'une des applications disponibles, puis sur la touche OK pour valider.

# navigation dans les menus

Après avoir installé les piles dans la télécommande, vous pouvez paramétrer votre téléviseur en naviguant parmi les menus à l'aide des touches ▲, ▼, ◀, ▶, MENU, OK, BACK et EXIT.

Appuyez sur la touche MENU pour ouvrir le menu de configuration, puis appuyez sur la touche ▶ pour sélectionner les différentes options de configuration.

- 1. Appuyez sur la touche OK pour entrer dans un menu.
- 2. Appuyez sur les touches ▲ ou ▼ pour sélectionner un élément.
- 3. Appuyez sur la touche OK pour sélectionner ou effectuer un réglage.
- 4. Si vous n'effectuez pas de sélection pendant plusieurs secondes, le menu principal se ferme automatiquement.
- 5. Appuyez sur la touche BACK pour revenir au menu principal, ou sur la touche EXIT pour quitter le menu.

#### **Menu IMAGE**

Ce menu permet d'ajuster le contraste, la luminosité, la couleur, la netteté, la teinte, la température des couleurs, le format de l'image, la réduction du bruit...

#### MODE

Vous pouvez modifiez le mode d'image selon vos préférences ou exigences. Le mode Image peut être réglé sur l'une de ces options : Cinéma, Sport, Dynamique et Naturel.

#### **CONTRASTE**

Cette option règle le niveau de blanc de l'image. Augmentez le contraste pour aiuster les secteurs blancs de l'image ou diminuez le contraste pour ajuster les secteurs noirs de l'image.

#### **LUMINOSITÉ**

Cette option règle la luminosité de l'image. Si vous augmentez la luminosité, les parties foncées de l'image sont éclaircies. Si vous diminuez la luminosité, vous ajoutez plus d'obscurité aux zones pâles de l'image.

### **DÉFINITION**

Cette option règle la netteté de l'image. Augmentez le niveau de netteté pour obtenir des images plus nettes ou diminuez le niveau de netteté pour des images moins définies.

#### COULEUR

Cette option règle le niveau de saturation de l'image.

### ÉCONOMIE D'ÉNERGIE

Cette fonction permet de régler le mode d'économie d'énergie sur les options Personnaliser, Minimum, Moven, Maximum, Auto, Écran éteint ou Arrêt.

# **.ÉCONOMIE D'ÉNERGIE**

Ce paramètre contrôle le niveau du rétroéclairage de votre écran. Cette option est inactive si vous sélectionnez une option autre que Personnaliser.

### RÉGLAGES AVANCÉS

#### **CONTRASTE DYNAMIQUE**

Cette option vous permet de régler le rapport de contraste dynamique.

#### .RÉDUCTION DU BRUIT

Si le signal de diffusion est faible et l'image bruyante, utilisez cette option pour réduire l'intensité du bruit.

# .TFMPÉRATURE DE COULEUR

Cette option règle la valeur de la température de couleur désirée. Les options Froid, Normal, Chaud et Personnaliser sont disponibles.

- · Froide : Ce mode est idéal pour les pièces à éclairage intense : les réglages de luminosité, couleur et netteté sont plus faibles que ceux des autres modes.
- . Normale : Ce mode est généralement utilisé dans un environnement à luminosité constante.
- · Chaud : Ce mode est idéal pour les environnements sombres. La luminosité est plus élevée que dans les autres modes
- Personnaliser : Dans ce mode, vous pouvez personnaliser les niveaux de rouge, vert et bleu. Lorsque ce mode est sélectionnée, le réglage Point Blanc devient accessible. Augmentez la chaleur ou la fraîcheur de l'image en appuyant sur les boutons gauche ou droit de la télécommande.

#### .ZOOM IMAGE

Ce paramètre règle le format et la taille de l'image. Les options suivantes sont disponibles : Auto, 16:9, Sous-titres, 14:9, 14:9 Zoom, 4:3, Cinéma

### .MODE FILM

Les films sont enregistrés avec un nombre d'images par seconde différent des programmes de télévision classiques. Activez cette fonction lorsque vous regardez des films afin de mieux visualiser les images accélérées.

### **.TON DF CHAIR**

Cette option peut être modifiée entre -5 et 5.

### **MODIFICATION DE COULEUR**

Cette option vous permet de personnaliser les niveaux de rouge et de vert.

#### **.HDMI LARGE BANDE**

Lorsque vous regardez le téléviseur à partir d'une source HDMI, la fonction HDMI Haut débit est disponible. Vous pouvez utiliser cette option pour renforcer la noirceur de l'image.

#### POSITION DU PC

Cette option apparaît uniquement lorsque la source d'entrée VGA / PC est sélectionnée.

#### **POSITION AUTOMATIOUF**

Ce paramètre optimise automatiquement l'affichage à l'écran. Appuyez sur OK pour optimiser l'affichage.

#### **POSITION H**

Cette option déplace l'image horizontalement vers le côté droit ou gauche de l'écran.

#### **POSITION V**

Cette option déplace l'image verticalement vers le haut ou le bas de l'écran.

#### **.FRÉQUENCE PILOTE**

Les réglages de la fréquence pilote corrigent les interférences qui apparaissent comme des lignes verticales dans l'image pour des présentations telles que les feuilles de calcul, les paragraphes ou les textes dans des polices plus petites.

#### .PHASE

Selon la source d'entrée (ordinateur...), vous pouvez voir une image voilée ou bruitée s'afficher à l'écran. Vous pouvez utiliser la phase pour obtenir une image plus claire.

#### RÉINITIAI ISATION

Cette option réinitialise les paramètres d'image aux valeurs par défaut.

### **Menu SON**

Ce menu permet de régler le mode audio de la bande-son.

#### VOLUME

Cette option permet de régler le niveau du volume.

#### ÉGALISEUR

Les paramètres de l'égaliseur peuvent être modifiés uniquement lorsque le mode Utilisateur est sélectionné

#### **BAI ANCE**

Cette option vous permet d'ajuster la balance entre les haut-parleurs gauche et droit.

#### CASOUE

Cette option règle le volume du casque. Avant d'utiliser un casque, veuillez vous assurer que le volume est réglé à un niveau faible afin d'éviter que votre audition ne soit endommagée.

#### MODE SON

Vous pouvez sélectionner un mode son (Dual-I, Dual-II ou Stéréo) si la chaîne sélectionnée prend en charge cette option.

#### AVL (LIMITATION AUTOMATIQUE DU VOLUME)

Cette fonction vous permet de maintenir un niveau de volume égal lorsque vous changez de chaîne, ceci afin d'éviter des variations importantes.

#### CASQUE/LINEOUT (SORTIE DE LIGNE)

Si vous voulez connecter un amplificateur externe à votre téléviseur à l'aide d'une fiche pour casque audio, sélectionnez l'option Lineout. Si vous avez branché un casque à votre téléviseur, sélectionnez l'option Casque

Veuillez vous assurer avant d'utiliser un casque que cet élément du menu est défini en tant que Casque. S'il est réglé sur Lineout, la sortie de la prise de casque sera réglée à un niveau maximum qui pourrait endommager votre audition.

#### **GRAVE DYNAMIQUE**

Cette fonction permet d'activer ou de désactiver la fonction Grave dynamique.

#### **DTS TRUSURROUND**

Vous pouvez activer ou désactiver le mode Son Surround.

#### SORTIE NUMÉRIQUE

Cette fonction vous permet de régler le type de sortie audio numérique (PCM ou Compressé).

# Menu RÉGLAGES

Ce menu permet de régler les différents paramètres du téléviseur.

#### ACCÈS CONDITIONNEL

Cette fonction contrôle votre module d'accès conditionnel, lorsque celui-ci est branché sur votre téléviseur.

#### LANGUE

Ce sous-menu vous permet de sélectionner la langue de votre choix (langue des menus, langue des sous-titres...).

#### **PARENTAL**

Entrez le mot de passe (par défaut 0000 ou 1234) pour modifier les réglages du contrôle parental. Vous pouvez également définir un nouveau code PIN. Si vous avez défini un code PIN lors de la première installation, utilisez ce code PIN.

#### **MINUTFRIES**

Cette fonction permet de paramétrer le délai de mise en veille du téléviseur après un certain délai d'inactivité.

#### DATE/HEURE

Cette fonction vous permet de définir la date et l'heure affichée à l'écran.

#### **SOURCES**

Cette fonction active ou désactive les sources sélectionnées. Les options Réqulier, Amélioré et Désactiver sont disponibles pour les sources HDMI. Les options Réqulier et Amélioré s'appliquent au réglages des couleurs des sources HDMI. Si vous voulez regarder des images 4 K à partir d'une source HDMI, la source doit être définie sur Amélioré si le périphérique connecté est compatible avec un périphérique HDMI 2.0. Définissez la source sur Régulier si le périphérique connecté est compatible avec un périphérique HDMI 1,4. Vous pouvez également désactiver les sources HDMI en sélectionnant Désactivé.

### PARAMÈTRES RÉSEAU / INTERNET

Cette fonction permet de visualiser les paramètres des réseaux ethernet.

#### PARAMÈTRES D'INVALIDITÉ

Cette fonction affiche les options d'accessibilité du téléviseur.

#### .MALENTENDANT

Cette option active les fonctionnalités spécifiques envoyées par le diffuseur.

#### DESCRIPTION AUDIO

Une piste de narration s'affiche à l'écran à destination du public aveugle ou malvoyant. Appuyez sur la touche OK pour voir toutes les options du menu Description Audio. Cette fonction est uniquement disponible si le diffuseur la prend en charge.

La fonctionnalité de description audio du son ne peut pas être disponible lors de l'enregistrement ou lorsque vous êtes en décalage temporel (Timeshift).

#### **NETFLIX**

Cette option vous permet d'afficher votre numéro ESN (\*) et de désactiver l'accès à Netflix.

(\*) Le numéro ESN est un numéro d'identification unique pour Netflix, créé spécialement pour identifier votre téléviseur.

PLUS

#### . MENU I TEMPS

Cette option permet de changer la durée de temporisation des écrans de menu.

#### .HBBTV

Vous pouvez activer ou désactiver cette fonction en la réglant en mode Marche ou Arrêt.

### MISE À JOUR LOGICIELLE.

Sélectionnez cette fonction pour effectuer une mise à jour de votre téléviseur depuis un support amovible USB:

#### **.VERSION DE L'APPLICATION**

Cette fonction vous permet d'afficher la version du logiciel installé sur votre téléviseur.

#### . ARRÊT AUTOMATIOUE TV

Cette fonction vous permet de programmer l'extinction automatique du téléviseur si aucune action n'est effectuée au-delà d'un certain temps. (de 1 à 8 heures). Vous pouvez également désactiver cette fonction.

#### **MODE MAGASIN**

Lorsque le Mode Magasin est activé (mode démonstration), certains éléments du menu ne sont pas disponibles.

#### **PARTAGE AUDIO VIDÉO**

La fonction Partage Audio/Vidéo vous permet de partager les fichiers sauvegardés sur votre smartphone ou votre tablette. Si vous possédez un smartphone ou une tablette compatible, en plus de l'application requise installée, vous pourrez partager/lire les photos sur votre téléviseur. Reportez-vous aux instructions de votre logiciel de partage pour plus d'informations. Le mode Partage Audio/Vidéo n'est pas disponible avec la fonction du portail Internet.

#### **MODE DE MISE SOUS TENSION**

Ce paramètre permet de configurer les préférences du mode de mise sous tension. Les options Dernier statut et Veille sont disponibles.

# .TÉLÉCOMMANDE VIRTUELLE

Cette option permet d'activer ou de désactiver la fonctionnalité de télécommande virtuelle.

### .CEC

Cette fonction vous permet de contrôler les appareils compatibles HDMI CEC depuis la télécommande du téléviseur via la connexion HDML

#### **CEC MISE EN MARCHE AUTO**

Cette fonction permet à l'appareil compatible HDMI-CEC connecté d'allumer le téléviseur et basculer automatiquement vers sa source d'entrée. Appuyez sur le bouton Gauche ou Droit pour activer ou désactiver cette fonction.

#### **.HAUT PARI FURS**

Cette option vous permet d'écouter le son du téléviseur sur un dispositif audio compatible connecté. Vous pouvez utilisez la télécommande du téléviseur pour régler le volume du dispositif audio.

.OSS

Cette option affiche les informations de licence du logiciel libre.

# **Menu INSTALLATION**

Ce menu permet d'effectuer une recherche de chaîne ou de relancer une installation complète de votre téléviseur

### **.RECHERCHE DE CHAÎNES AUTOMATIQUE**

Cette option affiche les options de réglage automatique : Antenne Numérique (Recherche et enregistre les chaînes TNT), Câble Numérique (Recherche et enregistre les chaînes câblées TNT), Analogique (Recherche et mémorise les stations analogiques).

#### .RECHERCHE DE CHAÎNES MANUELLE

Cette fonction permet d'aiouter manuellement une chaîne à la liste déjà mémorisée.

### **.RECHERCHE DE RÉSEAU**

Cette fonction permet de lancer une recherche de chaînes dans le système de diffusion sélectionné : Antenne Numérique ou Câble Numérique.

### .RÉGLAGE FIN ANALOGIQUE

Vous pouvez utiliser ce réglage pour la recherche fine de chaînes analogiques. Cette option est disponible uniquement si des chaînes analogiques sont mémorisées.

#### .PARAMÈTRES D'INSTALLATION

Cette option affiche le menu des paramètres d'installation. En activant la recherche en Mode Veille. votre téléviseur recherche de nouvelles chaînes ou chaînes manquantes lorsque le téléviseur est en veille, puis les mémorise.

#### **JINSTALL ATION INITIALE**

Cette option supprime toutes les chaînes et réglages enregistrés, et relance l'installation initiale du téléviseur.

# **Menu LISTE DES CHAÎNES**

Votre téléviseur trie toutes les stations mémorisées dans la liste des chaînes. Vous pouvez modifier cette liste de chaînes, configurer les favoris ou les stations actives à inclure dans la liste en utilisant le menu Liste de chaînes

#### MODIFIER LA LISTE DES CHAÎNES

Appuyez sur le bouton OK pour modifier la liste des chaînes.

#### **WISIONNER LINE CHAÎNE**

- Appuyez sur  $\triangle$  ou  $\nabla$  pour sélectionner la chaîne que vous souhaitez visionner.
- Appuyez une fois sur la touche OK puis sélectionner Regarder.
- Appuyez à nouveau sur la touche OK pour afficher la chaîne en arrière-plan, une seconde fois pour la visionner en plein écran.

#### **.DÉPLACER UNE CHAÎNE**

- Appuyez sur  $\triangle$  ou  $\nabla$  pour sélectionner la chaîne que vous souhaitez déplacer.
- \* Appuyez une fois sur la touche OK puis sélectionner Déplacer.
- Appuyez sur la touche OK, puis entrez le nouveau numéro de chaîne à l'aides des touches numériques de la télécommande.
- Appuyez sur la touche OK pour valider, ou sur Exit pour quitter.

#### .SUPPRIMER UNE CHAÎNE

- Utilisez les touches ▲ ou ▼ pour sélectionner la chaîne que vous voulez supprimer.
- Appuyez une fois sur la touche OK puis sélectionner Supprimer.
- Appuvez sur la touche OK pour valider. Un message d'avertissement apparaît à l'écran.
- Appuyez sur la touche OK pour valider, ou sur Exit pour quitter.

# **.ÉDITER LE NOM D'UNE CHAÎNE**

- Appuyez sur ▲ ou ▼ pour sélectionner la chaîne dont vous souhaitez éditer le nom.
- \* Appuyez une fois sur la touche OK puis sélectionner Editer nom.
- Appuyez sur la touche OK, puis entrez le nouveau nom de la chaîne à l'aide des touches numériques de la télécommande.
- Appuyez sur la touche OK pour valider, ou sur Exit pour quitter.

#### **.VERROUILLER UNE CHAÎNE**

- Appuyez sur ▲ ou ▼ pour sélectionner la chaîne que vous souhaitez verrouiller.
- . Appuyez une fois sur la touche OK puis sélectionner Verrouiller/Déverrouiller.
- \* Appuyez sur la touche OK pour valider. Vous devez à présent entrer le code PIN.
- · Un logo en forme de cadenas apparaît sur la ligne correspondante, signifiant que la chaîne sélectionnée est verrouillée.
- · Pour déverrouiller la chaîne, effectuez la même opération.

#### essentiel $\Theta$

navigation dans les menus

### **GESTION DES FAVORIS**

- Appuyez sur ▲ ou ▼ pour sélectionner la chaîne que vous souhaitez désigner comme favoris.
- \* Appuyez une fois sur la touche OK puis sélectionner Ajouter/Eliminer Favoris.
- Sélectionnez la liste de votre choix (Liste 1 à Liste 4) à l'aide des touches ▲ ou ▼, puis utilisez les touches <, ▶ pour activer ou désactiver la liste. Vous pouvez à présent visualiser uniquement les chaînes mémorisées dans votre liste de favoris.
- Pour accéder à vos favoris lorsque vous regardez la télévision, appuyez sur la touche vau pour accéder aux menus rapides de votre téléviseur, et sélectionnez la liste de votre choix dans le sous-menus Favoris.

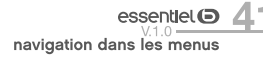

# lecture d'un support USB

- Vous pouvez connecter des disques durs externes de 2.5 et 3.5 pouces (disques durs avec câble d'alimentation externe) à votre téléviseur via l'entrée USB de votre téléviseur.
- · IMPORTANT : Sauvegardez les fichiers sur vos périphériques de stockage avant de les raccorder au téléviseur. Veuillez remarquer que la responsabilité du fabricant ne saurait être engagée en cas de dommage de fichier ou de perte de données.
- · Certains types de périphériques USB (à l'exemple des lecteurs MP3) ou des lecteurs de disque dur peuvent être incompatibles avec ce téléviseur.
- Le téléviseur prend en charge les formatages de disque FAT32 et NTFS. Toutefois, l'enregistrement ne sera pas possible avec les disques au format NTFS.
- Vous pouvez rencontrer certains problèmes lors du formatage des disques durs USB d'une capacité de stockage supérieure à 1 To (Téraoctet).
- Patientez un moment avant de brancher ou de débrancher l'appareil, car la lecture des fichiers peut être inachevée. Le cas échéant, cela peut physiquement endommager le lecteur USB et le périphérique USB lui-même. N'enlevez jamais un périphérique USB durant la lecture d'un fichier.
- Vous pouvez utiliser les concentrateurs USB avec l'entrée USB de téléviseur. Les concentrateurs USB qui sont équipés d'alimentation externe sont recommandés dans ce cas.
- Nous vous recommandons d'utiliser directement l'entrée USB du téléviseur, si vous désirez connecter un disque dur USB.
- Lors de la lecture des fichiers d'image, le menu Navigateur Média peut uniquement afficher 1000 fichiers image sauvegardés sur le périphérique USB connecté.

# Enregistrement d'un programme

Pour enregistrer un programme, vous devez d'abord connecter votre lecteur USB à votre téléviseur que vous aurez auparavant pris le soin d'éteindre. Vous pouvez allumer le téléviseur pour activer la fonction enregistrement.

Nous vous conseillons l'utilisation d'un disque dur si vous prévoyez d'effectuer des enregistrements volumineux. Pour l'enregistrement, votre clé USB doit avoir 2 Go d'espace libre et être compatible à USB 2.0. Si le disque USB n'est pas compatible, un message d'erreur s'affichera.

Pour enregistrer des programmes de longue durée comme les films, il vous est conseillé d'utiliser un disque dur externe USB.

Les programmes enregistrés sont mémorisés dans le disque USB. Si vous le souhaitez, vous pouvez enregistrer/copier les enregistrements sur un ordinateur; toutefois, ces fichiers ne peuvent y être lus. Seul votre téléviseur peut vous permettre de lire les enregistrements.

Un retard Lip Sync peut survenir pendant le décalage temporel. L'enregistrement radio n'est pas pris en charge. Le téléviseur peut enregistrer jusqu'à dix heures de programmes.

Les programmes enregistrés sont divisés en partitions de 4 Go.

Si la vitesse d'écriture du disque USB connecté est insuffisante, l'enregistrement peut échouer et l'option de décalage horaire peut ne pas être disponible. Pour cette raison, il est recommandé d'utiliser les lecteurs de disques durs USB pour l'enregistrement des programmes HD.

### $essentlet$  $\Theta$

lecture d'un support USB

Évitez de déconnecter la clé USB ou le disque dur pendant l'enregistrement. Si vous le faites, vous courez le risque d'endommager la clé USB/le disque dur connecté (e).

Si le cordon d'alimentation est débranché pendant que le réglage de la minuterie de l'enregistrement USB est actif, cette action est annulée.

Le support multipartition est disponible. Un maximum de deux partitions différentes sont prises en charge. La première partition du disque USB est utilisée pour les options PVR disponibles. Il doit être également formaté en tant que première partition à être utilisée pour les fonctions prêtes de PVR.

Certains flux de données en paquets pourraient ne pas être enregistrés en raison des problèmes de signaux, d'où un éventuel gel des vidéos pendant la lecture

Les boutons pour Enregistrer, Lire, Arrêter, Afficher ne fonctionnent pas lorsque la fonction télétexte est activée. Si un enregistrement démarre à partir de la minuterie lorsque le télétexte est activé, le télétexte est automatiquement désactivé. L'utilisation du télétexte est également désactivée lorsqu'une lecture est en cours.

Lorsque vous enregistrez un programme en arrière-plan, vous pouvez utiliser les options du menu. basculer vers une autre source ou utiliser les fonctions du Navigateur multimédia, telles que visionner les photos, lire les fichiers audio et vidéo, et même relire l'enregistrement en cours.

# Mise en pause du direct (Timeshift)

Appuyez sur le bouton **et lorsque vous regardez un programme pour activer la mise en pause du direct. Lors** de la mise en pause, le programme est interrompu et est simultanément enregistré sur le disque USB branché. Appuyez à nouveau sur le bouton ► (Lire) pour revenir au programme en mode pause. Appuyez sur le bouton **D** pour arrêter l'enregistrement et retourner au programme en direct.

La fonction de mise en pause du direct ne peut pas être utilisée lorsque la radio est en marche.

### Enregistrement instantané

Appuyez sur le bouton su pour démarrer l'enregistrement d'un événement tout en visionnant un programme. Vous pouvez appuyer à nouveau sur le bouton et de la télécommande pour enregistrer l'événement suivant. Appuyez sur le bouton D pour annuler l'enregistrement instantané.

Vous ne pouvez pas changer d'émission pendant l'enregistrement. Lors de l'enregistrement d'un programme ou pendant le décalage temporel, un message d'avertissement apparaît à l'écran si la vitesse de votre disque USB n'est pas suffisante.

# Regarder les programmes enregistrés

Sélectionnez Enregistrements à partir du menu Navigation multimédia. Sélectionnez un élément enregistré dans la liste (s'il a été précédemment enregistré). Appuyez sur la touche OK pour afficher les Options de lecture. Sélectionnez une option puis appuyez sur le bouton OK.

Au cours de la lecture, il est impossible d'afficher le menu principal et les éléments du menu.

Appuyez sur le bouton D pour arrêter une lecture et retourner au menu Enregistrements.

Si vous appuyez sur le bouton **en** lorsque vous regardez le programme enregistré, la fonction ralenti avant sera disponible. Vous pouvez utiliser le bouton DD pour l'avance lente. Appuyer sur le bouton DD de manière répétée changera la vitesse de l'avance lente.

# **Configuration des enregistrements**

Sélectionnez l'option Paramètres d'enregistrement du menu Navigation Multimédia > Réglages pour configurer les paramètres d'enregistrement.

Vous pouvez utiliser l'option Formater le disque pour formater le disque USB. Votre code PIN est requis pour utiliser l'option Formater le disque.

Le code PIN par défaut est 0000 ou 1234. Si vous avez défini un code PIN lors de la Première Installation, utilisez le code PIN que vous aviez défini.

Le formatage de votre disque USB effacera TOUTES les données stockées et son système de fichiers sera converti en FAT32. Dans la plupart des cas, des erreurs de fonctionnement seront fixées après un formatage, mais vous perdrez toutes vos données.

Si le message « Vitesse de lecture du disque USB trop lente pour enregistrer » s'affiche à l'écran au début de la lecture, recommencez l'enregistrement. Si le même message d'erreur s'affiche, il est possible que votre disque USB n'ait pas la vitesse requise. Essayez de connecter un autre disque USB.

# Menu Navigateur Média

Vous pouvez lire les fichiers de photo, de musique et de film stockés sur un disque USB en connectant ce dernier à votre téléviseur.

Branchez un disque USB à l'une des entrées USB situées sur le côté du téléviseur. En appuyant sur le bouton Menu lorsque vous êtes encore en mode Navigation Média, vous avez accès aux options d'image, de son et aux menus de Réglage. En appuvant une fois de plus sur le bouton Menu l'écran disparaîtra. Vous pouvez régler les préférences de votre Navigation Média via votre menu Réglages.

- Le téléviseur est compatible avec les périphériques USB formatés avec les systèmes de fichiers FAT32 ou NTFS. Nous vous conseillons de formater le périphérique USB à l'aide du téléviseur avant d'y insérer vos données.
- Nous ne pouvons pas garantir la compatibilité (fonctionnement et/ou alimentation du bus) avec tous les périphériques de stockage USB et ne pouvons être tenus responsables de toute perte de données pouvant survenir lorsqu'un périphérique est connecté à cet appareil.
- · Lorsque les fichiers sont volumineux, leur lecture par le système peut prendre un certain temps.
- Certains périphériques USB peuvent ne pas être correctement reconnus.
- · Suivant le contenu, la lecture ou l'affichage de certains fichiers peuvent être impossibles, même s'ils sont dans un format compatible.

# guide électronique des programmes (EPG)

Certaines chaînes envoient des informations concernant leurs programmes de diffusion. Appuyez sur le bouton EPG pour accéder au menu Guide des Programmes.

Trois modèles de présentation de programmes sont disponibles : Programme Linéaire, Liste et Maintenant/Ensuite. Pour passer d'un mode à l'autre, suivez les instructions au bas de l'écran.

# Programme linéaire

- Zoom (bouton JAUNE) : Appuyez sur le bouton JAUNE pour accéder aux événements dans un intervalle de temps plus grand.
- Filtre (bouton BLEU) : Affiche les options de filtre.
- Sélectionner le genre (bouton des sous-titres) : Ouvre le menu Sélectionner le Genre. En utilisant cette fonctionnalité vous pouvez interroger la base de données du guide de programme selon le genre sélectionné. Les informations disponibles dans le quide des programmes seront recherchées et les résultats correspondants à vos critères seront mis en surbrillance.
- Options (bouton OK) : Affiche les options d'événement.
- Détail des Événements (bouton d'informations) : Affiche les informations détaillées concernant les programmes sélectionnés.
- · Jour Suivant/Précédent (boutons Programme +/-) : Affiche les programmes du jour précédent ou suivant.
- Rechercher (bouton Texte) : Affiche le menu Recherche guide.
- · Maintenant (bouton Remplacement) : Affiche l'événement en cours de la chaîne en surbrillance.
- · Enreg. / Arrêt (bouton d'enregistrement) : Le téléviseur commencera à enregistrer le programme sélectionné. Appuyez de nouveau pour arrêter l'enregistrement.

Branchez un disque USB à votre téléviseur lorsqu'il est éteint. Vous pouvez allumer le téléviseur pour activer la fonction enregistrement. Pendant l'enregistrement, il est impossible de basculer d'une diffusion à une autre.

# Programme de liste

Seuls les événements de la chaîne en surbrillance sont présentés.

- · Préc. Intervalle de Temps (bouton ROUGE) : Affiche les programmes du jour précédent.
- · Jour Suivant/Précédent (boutons Programme +/-) : Affiche les programmes du jour précédent ou suivant.
- Détail des Événements (bouton d'informations) : Affiche les informations détaillées concernant les programmes sélectionnés.
- Filtre (bouton Texte) : Affiche les options de filtre.
- Intervalle de Temps Suivant (bouton ROUGE) : Affiche les programmes de l'intervalle de temps suivant
- Options (bouton OK) : Affiche les options d'événement.
- · Enreg. / Arrêt (bouton d'enregistrement) : le téléviseur commencera à enregistrer le programme sélectionné. Appuyez de nouveau pour arrêter l'enregistrement.
- · Branchez un disque USB à votre téléviseur lorsqu'il est éteint. Vous pouvez allumer le téléviseur pour activer la fonction enregistrement. Pendant l'enregistrement, il est impossible de basculer d'une diffusion à une autre.
- Programme Maintenant/Ensuite
- Naviguer (boutons de Direction) : Appuyez sur les boutons de direction pour naviguer dans la liste des chaînes et des programmes.
- Options (bouton OK) : Affiche les options d'événement.
- Détail des Événements (bouton D'informations) : Affiche les informations détaillées concernant les programmes sélectionnés.
- Filtre (bouton BLEU) : Affiche les options de filtre.
- Enreg. / Arrêt (bouton D'enregistrement) : le téléviseur commencera à enregistrer le programme sélectionné. Appuyez de nouveau pour arrêter l'enregistrement.

Pendant l'enregistrement, il est impossible de basculer d'une diffusion à une autre.

### Options du programme

Utilisez les boutons de direction pour sélectionner un programme puis appuyez sur OK pour afficher le menu. Les options suivantes sont disponibles :

- Sélectionner la Chaîne : Grâce à cette option, vous pouvez passer à la chaîne sélectionnée.
- Enreg. / Annuler Enreg. Minuterie: Sélectionnez l'option Enregistrement et appuyez sur la touche OK. Si le programme sera diffusé plus tard, il est ajouté à la liste des Minuteries qui doivent être enregistrées. Si l'émission programmée est en cours de diffusion, l'enregistrement débutera immédiatement. Pour annuler un enregistrement existant, sélectionnez le programme enregistré et appuyez sur la touche OK. Ensuite, sélectionnez l'option Supprimer l'enreg. Minuteur. L'enregistrement sera alors annulé.
- . Régler la Minuterie de l'événement / Supprimer la minuterie de l'événement : Une fois un programme sélectionné dans le menu EPG, appuyez sur le bouton OK. Sélectionnez l'option Régler la minuterie sur Événement et appuyez sur la touche OK. Vous avez la possibilité de définir une minuterie pour les programmes à venir. Pour annuler une minuterie existante, sélectionnez le programme en question et appuyez sur la touche OK. Ensuite, sélectionnez l'option Supprimer la minuterie de l'événement. La minuterie sera annulée. Il vous est impossible de passer à n'importe quelle autre chaîne lorsqu'un enregistrement est en cours ou lorsqu'une minuterie est activée dans la chaîne en cours.

Il n'est pas possible de définir une minuterie ou d'enregistrer une minuterie pour deux ou plusieurs événements individuels dans le même intervalle de temps.

# utiliser la fonction smart TV

Votre téléviseur, lorsqu'il est raccordé à Internet par un câble réseau, vous permet d'accéder à une multitude de contenus Internet d'un simple clic sur votre télécommande. Avec les applications de la Smart TV, vous profitez de la musique, des vidéos et des films en streaming en temps réel à partir de plusieurs sites Internet.

Vous pouvez louer les films les plus récents et regarder des vidéos sur Internet. De plus, vous accédez à de nombreuses applications en ligne dans diverses catégories comme les actualités, le sport, les jeux, la météo, les divertissements, les réseaux sociaux et plus encore.

Votre téléviseur peut être piloté par votre smartphone grâce à une application dédiée.

Pour un affichage de qualité supérieure, une connexion internet haut débit est nécessaire.

#### Ouvrir le portail Smart TV

Smart Center est une application pour mobile exécutée à l'aide des plateformes iOS et Android. Sur votre tablette ou votre téléphone, vous pouvez facilement visionnez en direct vos programmes et spectacles favoris de votre Téléviseur smart. De plus, vous pouvez démarrer vos applications, utilisez votre tablette comme télécommande de votre téléviseur et partager des fichiers multimédia

Remarque: La capacité d'utiliser toutes les fonctions de cette application dépend des fonctionnalités de votre téléviseur

#### **Mise en Route**

Pour être en mesure d'utiliser les fonctionnalités liées à Internet, votre modem/routeur doit être connecté Sur Internet

**IMPORTANT**: Assurez-vous que le téléviseur et l'appareil mobile sont connectés au même réseau." Pour les fonctionnalités du partage de média, activez l'option Partage Audio/Vidéo (le cas échéant). Appuyez sur le bouton Menu de la télécommande, sélectionnez le menu Réglages>Système>Plus et appuyez sur OK. Mettez AVS en surbrillance et modifiez l'option Activé. Votre TV est maintenant prête pour se connecter à votre appareil.

Installez l'application Smart Center sur votre périphérique portable.

Démarrez l'application Smart Center. Si toutes les connexions sont correctement configu ées, le nom de votre TV s'affichera sur votre mobile. Si le nom de votre téléviseur n'apparaît pas dans la liste, patientez un instant et appuvez sur **Rafraîchir**. Sélectionnez votre TV dans la liste.

#### Détail de Page

Pour ouvrir la page de détail, saisissez un programme. Sur l'écran de la page de détail, vous pouvez obtenir les informations détaillées des programmes que vous avez sélectionnés. Les onglets « Détails », « équipe technique » et « Vidéos » sont disponibles sur la page.

DÉTAILS : Cet onglet résume et informe sur les programmes sélectionnés. Trouvez également des liens vers les pages Facebook et twitter des programmes sélectionnés.

**ÉQUIPE TECHNIQUE** : Affiche les noms des personnes ayant contribué au p ogramme actuel.

VIDÉOS : Présente les vidéos de YouTube en rapport avec les programmes sélectionnés.

Remarque: Une connexion Internet peut être nécessaire pour certaines fonctions.

#### Fonction FollowMe TV (si disponible)

Appuyez sur le gadget FOLLOW ME TV situé sur le coin inférieur gauche de l'écran de votre mobile pour modifier la disposition de la fonctionnalit FollowMe TV

Appuyez sur l'icône de lecture pour lancer le défilement des contenus du téléviseur sur votre appareil mobile. Disponible Si votre appareil est dans le champ de fonctionnement de vos routeurs.

#### **Mode Mirror**

Ce mode de la fonctionnalité FollowMe TV feature est activé par défaut et vous permet de défiler entre les contenus de toutes les sources du téléviseur et du navigateur média.

#### Remarques:

Il est à noter que seules les chaînes numériques (DVB-T/C/S) SD et HD sont prises en charge.

Le support audio multilingue et la fonctionnalité d'activation et de désactivation des sous-titres ne fonctionnent pas.

La performance de défilement peut varier selon la qualité de vot e connexion.

#### Page de partage de Média

Pour accéder au gadget Partage de Media, appuyez sur la flèche du Haut sur le Bas gauche de l'écran. Si le gadget Média est appuyé, un écran s'affiche vous permettant de sélectionner le type de fichier que vous souhaitez partager.

Remarque: Tous les formats d'image ne sont pas pris en charge. Cette fonction n'est pas active si la fonctionnalité Partage audio/vidéo n'est pas prise en charge.

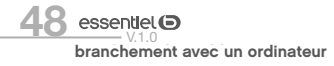

#### **Fonction Smart à distance**

Vous pouvez utiliser votre appareil mobile comme une télécommande pour votre téléviseur une fois qu'il est connecté. Pour utiliser entièrement les fonctions smart à distance, appuyez la Flèche du haut sur le coin inférieur gauche de l'écran.

#### Reconnaissance vocale

Appuyez l'icône Microphone (C) et personnalisez votre application, initiez des commandes vocales telles que « Volume haut/bas ! », « Programme haut/bas ! ».

Remarque: Cette fonction n'est disponible que sur des appareils Android.

#### **Page Clavier**

La page du clavier peut s'ouvrir de deux manières, en appuyant sur l'icône Clavier(...) à l'écran de l'application ou automatiquement, en recevant une commande à partir du téléviseur.

#### **Exigences**

- 1. Téléviseur intelligent
- 2. Connexion réseau
- 3. Les appareils mobiles basés sur les plateformes Android ou iOS (Android OS 4.0 ou ultérieur ; IOS 6 ou version ultérieure)
- 4. Application Smart Center (peut être trouvée sur les magasins d'application en ligne pour les plateformes Android ou iOS)
- 5. Routeur modem
- 6. Dispositif de stockage USB au format FAT32 (requis pour les fonctions d'enregistrement USB, si disponibles)

#### Remarques:

Pour les appareils Android, les dimensions d'écran Normal (mdpi), Large (hdpi) et Extra Large (xhdpi) sont prises en charges. Les appareils avec des écrans de 3" ou plus petits ne sont pas pris en charge. Pour les appareils iOS, toutes les dimensions d'écran sont prises en charge.

L'interface utilisateur de l'application Smart Center peut changer en fonction de la version installée sur votre appareil.

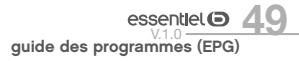

# **Système HBBTV**

- · HbbTV (pour Hybrid Broadcast Broadband TV) est une norme de communication créée en 2009 pour faciliter la diffusion par les chaînes de télévision de contenus additionnels aux programmes qu'elles diffusent. Elle permet aux téléspectateurs d'accéder à des informations liées à des films (résumé, filmographie des acteurs...), à des événements sportifs (statistiques sur les joueurs, statistiques du match en direct, tableau des rencontres d'une compétition...) ou encore à des extraits vidéo d'un programme, au service de vidéo à la demande de la chaîne, à des votes en direct...
- Si des contenus additionnels sont disponibles, un encart apparaîtra en haut à droite de l'écran lors d'un changement de chaîne. La disponibilité des contenus dépend de l'heure de diffusion et de la chaîne.
- Lorsau'un encart apparaît, appuyez sur la touche ROUGE de la télécommande pour accéder aux différents services disponibles.
- Une fois la page ouverte, appuyez de nouveau sur la touche ROUGE pour retourner à la page précédente.
- Cette fonction peut être activée ou désactivée à partir de l'option Autres du menu Système>Paramètres.

### Visualiser une application ouverte sur le smartphone sur l'écran du téléviseur

Votre téléviseur vous permet de visualiser le contenu de vos photos, de vos vidéos ou d'une application ouverte sur votre smartphone ou votre tablette Android\*, sans avoir besoin d'installer une application dédiée. Pour cela, votre téléviseur et votre smartphone doivent être connectés sur la même box internet. Votre téléviseur sera connecté via le câble RJ45, Activez les paramètres Wi-Fi sur votre smartphone et connectez-le à votre box internet.

Vous pouvez connecter votre smartphone ou votre tablette à la smart TV via des applications disponibles sur l'App store\* et le Play store\* (Nero streaming player\*, etc...). Une fois installées, ces applications vous permettent de partager du contenu vidéo, audio et photo sur votre téléviseur.

Les applications compatibles affichent automatiquement l'icône  $\sum$  si un périphérique compatible est disponible.

Un clic sur l'icône  $\overline{\mathbb{R}}$  en haut à droite permet de se connecter au téléviseur. Il est ensuite possible de continuer à utiliser le smartphone pendant la lecture d'une vidéo sur le téléviseur. L'application YouTube, par exemple, permet d'ajouter des vidéos à la liste de lecture ou de lancer une vidéo immédiatement. Le téléviseur va chercher directement la vidéo sur le web de manière autonome. La vidéo est lue même si le smartphone ou la tablette est éteint.

### Piloter le téléviseur avec son smartphone ou sa tablette

Les applications VESTEL SMART CENTER et GENERIC SMART CENTER vous permettent d'utiliser votre appareil mobile comme une télécommande pour votre téléviseur. Deux applications pratiques pour utiliser le clavier AZERTY de votre smartphone.

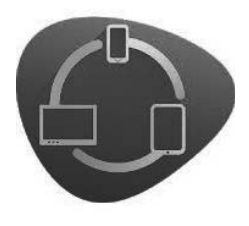

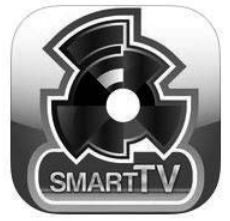

**VESTEL SMART CENTER** 

**GENERIC SMART CENTER** 

Procédure de téléchargement sous Android\*

Ouvrez le Play Store sur votre smartphone ou votre tablette, tapez VESTEL SMART CENTER ou GENERIC SMART CENTER dans la barre de recherche. Une fois l'application trouvée cliquez sur Installer et cliquez sur Accepter et télécharger pour finir l'installation.

Procédure de téléchargement sous iOS\*

Ouvrez l'App Store sur votre iPhone, tapez VESTEL SMART CENTER ou GENERIC SMART CENTER. Une fois l'application trouvée, cliquez sur télécharger et entrez vos codes App Store afin de télécharger l'application.

GENERIC SMART CENTER est une application pour mobile exécutée à l'aide des plateformes iOS et Android. Sur votre tablette ou votre téléphone, vous pouvez facilement visionner en direct vos programmes. De plus, vous pouvez démarrer les applications du portail, utiliser votre tablette comme télécommande et partager des fichiers multimédia.

# MISE EN ROUTE

- Assurez-vous que le téléviseur et l'appareil mobile sont connectés à la même box internet (cf page 41).
- Pour les fonctionnalités du partage de média, activez l'option Partage Audio/Vidéo.
- Appuyez sur le bouton Menu de la télécommande, sélectionnez le menu Système > Paramètres > Plus et appuyez sur OK. Sélectionnez le Partage Audio Vidéo et modifiez sur Activé. Votre téléviseur est maintenant prêt pour se connecter à votre appareil.
- · Installez l'application Smart Center sur votre périphérique portable.
- · Démarrez l'application Smart Center. Si toutes les connexions sont correctement configurées, le nom de votre téléviseur s'affichera sur votre mobile. Si le nom de votre téléviseur n'apparaît pas dans la liste, patientez un instant et appuyez sur Rafraîchir. Sélectionnez votre téléviseur dans la liste.

# ÉCRAN D'APPAREIL MORILE

L'application récupère la liste des chaînes en cours à partir du téléviseur lors du démarrage. Sur la fenêtre principale, vous trouverez des onglets d'accès aux différentes fonctionnalités.

• MES CHAÎNES : Les programmes des quatre premières chaînes de la liste de chaîne récupérée à partir du téléviseur s'affichent. Vous pouvez modifier les chaînes sur la liste. Appuyez sur l'image miniature

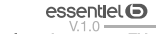

utiliser la fonction smart TV

de la chaîne et maintenez-la. Une liste de chaînes s'affiche et vous pouvez choisir la chaîne que vous souhaitez remplacer.

- . TV : Vous pouvez voir le contenu à partir de l'onglet du téléviseur. Dans ce mode, vous pouvez faire défiler la liste des chaînes récupérées de votre téléviseur et cliquez sur l'image miniaturisée pour voir les détails des pages.
- **· ENREGISTREMENTS**: Vous pouvez voir vos enregistrements (si disponibles) et aide-mémoires actifs à partir de cet onglet. Pour supprimer une entrée, appuyez simplement sur l'icône de suppression sur chaque ligne.
- EPG : Vous pouvez voir les programmes de diffusion des chaînes sélectionnées à partir de cet onglet. Vous pouvez également naviguer à travers les chaînes en sélectionnant une chaîne dans la grille EPG. Notez que mettre à jour / rafraîchir les informations EPG peut prendre du temps en fonction de la qualité de votre connexion et des services web. La connexion Internet est nécessaire pour les informations FPG liées au Web
- . PORTAIL : Cet onglet affiche les applications du portail en aperçu déroulant. Les applications sélectionnées s'affichent à l'écran de votre téléviseur.
- PARAMÈTRES : Configurez l'application à votre convenance. Vous pouvez modifier :
- -Verrouillage Auto (sur IOS uniquement) : L'écran de l'appareil s'arrête automatiquement après un certain temps. La configuration par défaut est désactivée, l'écran restera toujours allumé.
- Démarrer diffusion TV : La fonction FollowMeTV (si disponible) démarre automatiquement lorsque ce paramètre est activé. La configuration par défaut est désactivée.
- -Connexion automatique au téléviseur : En mode activé, votre appareil mobile se connecte automatiquement au dernier téléviseur connecté et diffuse l'écran de recherche du téléviseur.
- -Changer de TV (sur IOS uniquement) : Affiche les téléviseurs connectés actifs. Vous pouvez choisir ce paramètre pour aller à l'écran Recherche TV et sélectionner un autre téléviseur.
- -Éditer la liste de chaînes : Vous pouvez modifier votre liste de chaînes personnalisée à partir de ces paramètres.
- -Sélectionner la source de la liste de chaînes : Vous pouvez choisir la source de la liste chaînes à utiliser avec l'application. Les options sont Utiliser liste TV et Utiliser propre liste. Vous pouvez également activer l'option Mémoriser ma sélection pour définir la source de la liste de chaînes sélectionnée comme choix permanent. Dans ce cas, si la source sélectionnée est disponible, elle sera utilisée dans l'application.
- -No de Version : Affiche la version de l'application en cours.

### Visualiser des fichiers audio et vidéo depuis votre smartphone

Votre téléviseur vous permet de visualiser les fichiers audio et vidéo mémorisés sur votre smartphone ou votre tablette Android\*, sans avoir besoin d'installer une application dédiée. Pour cela, votre téléviseur et votre smartphone doivent être connectés sur le même réseau.

- · Téléchargez et ouvrez l'application VESTEL SMART CENTER ou GENERIC SMART CENTER.
- Cliquez sur la flèche + pour afficher les menus supplémentaires.

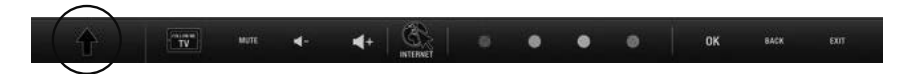

- Sélectionner le menu MEDIA SHARE. Acceptez l'accès de l'application aux fichiers mémorisés sur le téléphone.
- . Vos photos s'affichent sur l'écran de votre smartphone. Glissez vos photos vers le haut.
- · Glissez votre photo vers le haut pour l'afficher en plein écran sur le téléviseur.

# Consulter des fichiers audio et vidéo depuis un réseau domestique

La fonction de Partage audio/vidéo (UPnP) permet d'afficher et de lire les photos, la musique et les vidéos mémorisées sur le serveur multimédia connecté à votre réseau domestique.

Sélectionnez le menu Navigation multimédia à l'aide des boutons de direction à partir du menu principal et appuyez sur OK. Le navigateur multimédia s'affiche à l'écran.

- · Sélectionnez le type de media souhaité à partir du menu principal du navigateur média et appuyez sur la touche OK. Si la configuration est faite correctement. l'écran Sélection du dispositif s'affiche à l'écran.
- · Si des réseaux sont disponibles, ils apparaissent à l'écran. Sélectionnez le serveur multimédia ou le réseau auquel vous voulez vous connecter à l'aide des boutons ▲ ou ▼, puis appuyez sur OK. Si vous voulez actualiser la liste des périphériques, appuyez sur le bouton VERT. Appuyez sur le bouton MENU pour quitter.
- · Sélectionnez le type de média comme par exemple Vidéos. Ensuite sélectionnez le dossier contenant les fichiers vidéo sur l'écran suivant. Tous les fichiers vidéo sont listés à l'écran.

Pour lire les autres types de médias, vous devez entrer à nouveau dans le menu principal du navigateur multimédia. Vous pouvez également appuyer sur le bouton BLEU pour rapidement passer au type de média suivant sans changer de réseau. Référez-vous à la partie du menu Navigation Multimédia pour plus d'informations sur la lecture des fichiers.

En cas de problème avec le réseau, veuillez débrancher votre téléviseur de la prise murale et branchez-le à nouveau. Les modes lecture spéciale et différée ne sont pas pris en charge par la fonction de Partage oàbiv-oibus

# installation d'un support mural

- Faites appel à un technicien pour installer la fixation murale. Le fabricant ne saurait être tenu responsable des dommages matériels ou corporels qui pourraient être causés en cas d'installation par le client.
- · Veillez à utiliser des moyens de fixation adaptés à votre mur.
- · Installez votre téléviseur uniquement sur un mur en brique ou en ciment.
- · Veillez à ce que les enfants ne se suspendent pas au téléviseur et ne tentent pas de monter dessus.
- La fixation murale de type VESA est vendue séparément. Lors de l'installation, veuillez-vous référer à la notice fournie de votre fixation murale.
	- $L = 75$  mm  $H = 75$  mm

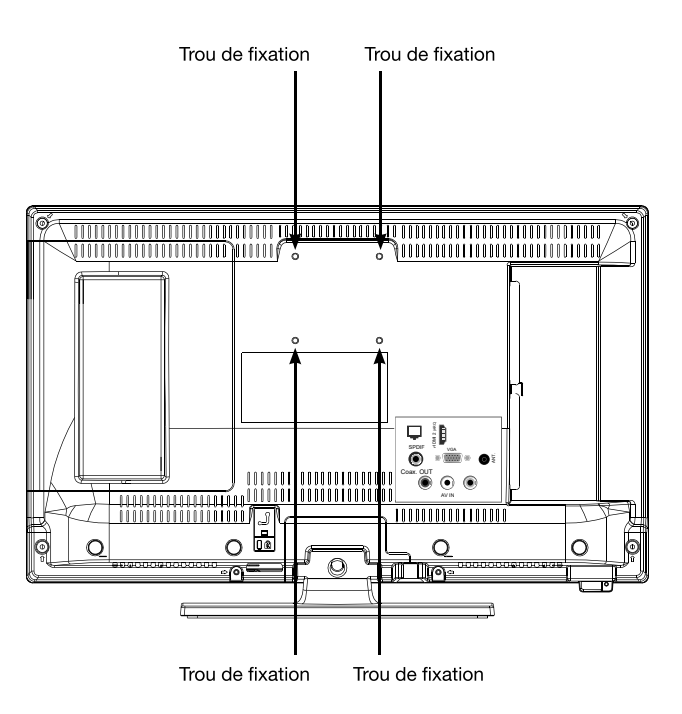

 $essentlet$  $\Theta$ installation d'un support mural

# branchement avec un ordinateur

Vous avez la possibilité de brancher un ordinateur sur ce téléviseur. Pour cela, il est nécessaire de paramétrer votre ordinateur en utilisant l'une des résolutions suivantes, en fonction des capacités de votre carte graphique.

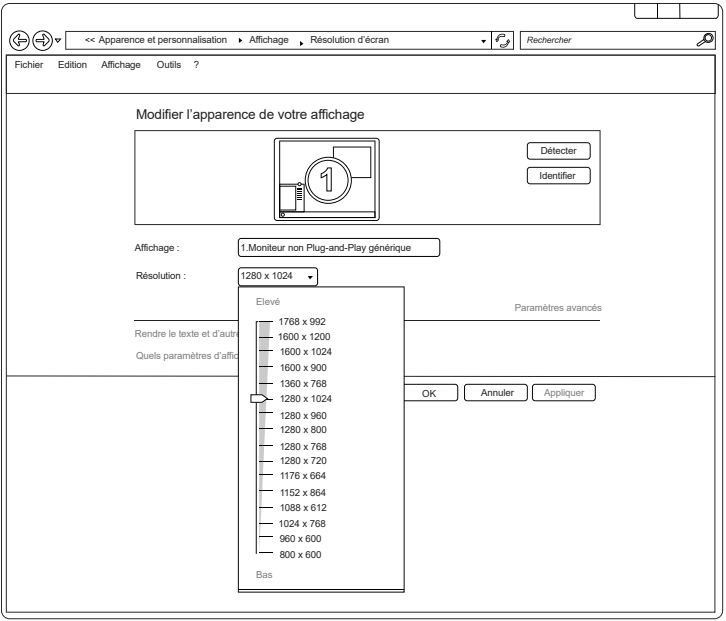

Si vous possédez un ordinateur équipé du système d'exploitation Windows7\*, Windows8\* ou Windows10\*, la fenêtre des paramètres d'affichage apparaît comme ci-dessus :

- A l'aide du bouton droit de la souris, cliquez sur le bureau Windows, puis sur Résolution d'écran. La fenêtre des propriétés d'affichage apparaît.
- « Cliquez sur la liste déroulante Résolution, puis réglez la résolution d'affichage.
- · Cliquez ensuite sur Paramètres Avancés. Une nouvelle fenêtre s'affiche. Cliquez sur l'onglet Écran, puis réglez la Fréquence d'actualisation du moniteur en vous reportant au tableau des caractéristiques techniques.
- « Cliquez deux fois sur ENTER pour fermer les deux fenêtres.
- · Le paramétrage de l'ordinateur diffère en fonction de la carte graphique. Veuillez contacter votre revendeur afin d'obtenir une assistance technique.

Ce produit Essentiel B est compatible avec les marques citées\*

(\* marques appartenant à des tiers n'ayant aucun lien avec Sourcing & Creation)

# résolution des problèmes

Avant de contacter votre service après-vente, effectuez les vérifications élémentaires suivantes.

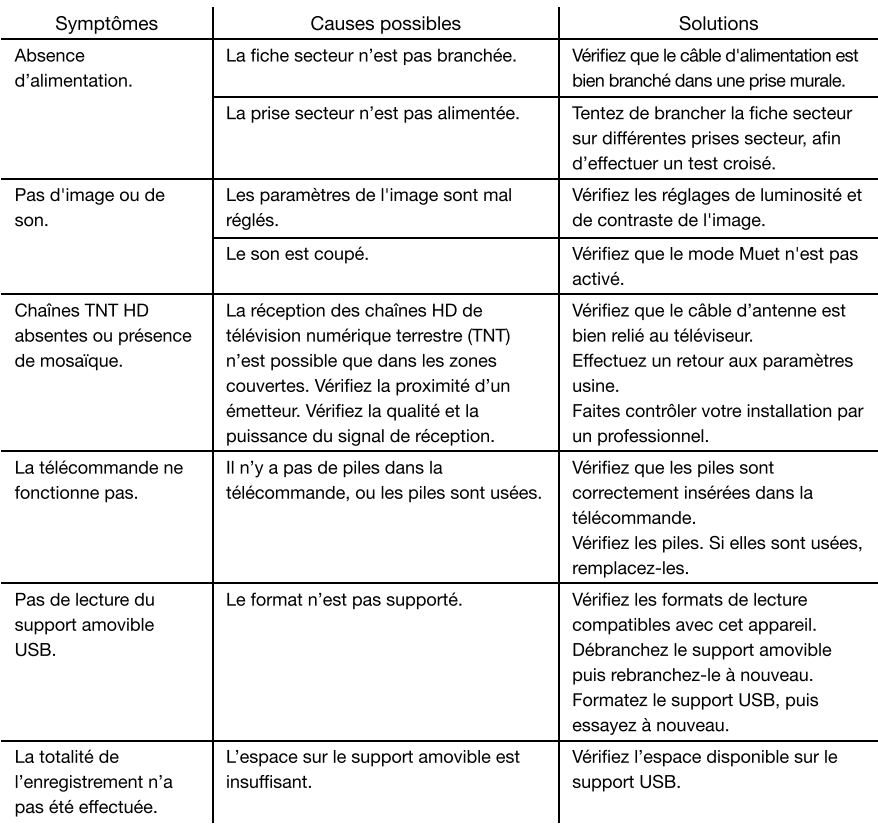

#### Interruption lors d'une lecture

- · Maintenez une distance d'au moins trois mètres entre le four à micro-ondes, les téléphones portables, les appareils équipés d'un bluetooth\* ou tout autre appareil compatible avec le Wi-Fi.
- · Essayez de changer la chaîne active sur le routeur WLAN.

#### Connexion Internet indisponible / Partage Audio Vidéo Impossible

· Si l'adresse MAC (un numéro d'identification unique) de votre ordinateur ou modem a été régulièrement enregistrée, il se peut que votre téléviseur ne soit pas connecté à Internet. Dans ce cas, l'adresse MAC

est authentifiée chaque fois que vous êtes connecté à Internet. Il s'agit d'une précaution contre tout accès non autorisé. Puisque votre téléviseur dispose de sa propre adresse MAC, votre fournisseur Internet ne peut valider cette adresse. À cet effet, votre téléviseur ne peut se connecter à Internet. Contactez votre fournisseur de service Internet pour qu'il vous donne des informations concernant la facon de connecter un périphérique différent, comme votre téléviseur, à Internet,

Il est par ailleurs possible que la connexion Internet soit indisponible à cause d'un problème de pare-feu. Si vous pensez que votre problème se trouve à ce niveau, contactez votre fournisseur de service Internet. Un pare-feu pourrait expliquer le problème de connectivité et de découverte pendant l'utilisation du téléviseur en mode Partage audio/vidéo ou pendant la navigation via la fonction Partage audio/vidéo.

#### Nom de domaine non valide

- · Assurez-vous de vous être déjà connecté à votre ordinateur avec un nom d'utilisateur/mot de passe autorisé et veillez également à ce que votre domaine soit actif, avant de partager quelque fichier que ce soit dans le programme du serveur de média de votre ordinateur.
- · Si le domaine n'est pas valide, vous pourrez rencontrer des problèmes au moment de parcourir les fichiers en mode Partage audio/vidéo.

#### Connexion Internet indisponible / Partage Audio Vidéo Impossible

- · Si l'adresse MAC (un numéro d'identifi cation unique) de votre ordinateur ou modem a été réqulièrement enregistrée, il se peut que votre téléviseur ne soit pas connecté à Internet. Dans ce cas, l'adresse MAC est authentifiée chaque fois que vous êtes connecté à Internet. Il s'agit d'une précaution contre tout accès non autorisé. Puisque votre téléviseur dispose de sa propre adresse MAC, votre fournisseur Internet ne peut valider cette adresse. À cet effet, votre téléviseur ne peut se connecter à Internet. Contactez votre fournisseur de service Internet pour qu'il vous donne des informations concernant la facon de connecter un périphérique différent, comme votre téléviseur, à Internet.
- · Il est par ailleurs possible que la connexion Internet soit indisponible à cause d'un problème de pare-feu. Si vous pensez que votre problème se trouve à ce niveau, contactez votre fournisseur de service Internet. Un pare-feu pourrait expliquer le problème de connectivité et de découverte pendant l'utilisation du téléviseur en mode Partage audio/vidéo ou pendant la navigation via la fonction Partage audio/vidéo.

#### Nom de domaine non valide

- Assurez-vous de vous être déià connecté à votre ordinateur avec un nom d'utilisateur/mot de passe autorisé et veillez également à ce que votre domaine soit actif, avant de partager quelque fi chier que ce soit dans le programme du serveur de média de votre ordinateur.
- · Si le domaine n'est pas valide, vous pourrez rencontrer des problèmes au moment de parcourir les fi chiers en mode Partage audio/vidéo.

# declaration UE de conformite simplifiée

Le soussigné. Sourcing & Création, déclare que l'équipement radioélectrique du type Téléviseur Essentiel b Kea 24WH Smart est conforme à la directive 2014/53/UE.

Le texte complet de la déclaration UE de conformité est disponible à l'adresse internet suivante : http://www.essentielb.fr/content/bfr/essentielb/assistance.htm.

> essentiel<sup>O</sup> déclaration UE de conformité simplifiée

#### Spécifications du transmetteur LAN sans fil

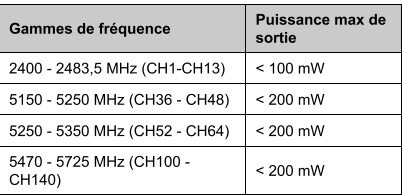

#### **Restrictions pays**

Cet appareil est destiné à un usage domestique et de bureau dans tous les pays de l'UE (ainsi que d'autres pays qui appliquent les directives européenne en la matière) sans restriction, sauf pour les pays ci-dessous mentionnés.

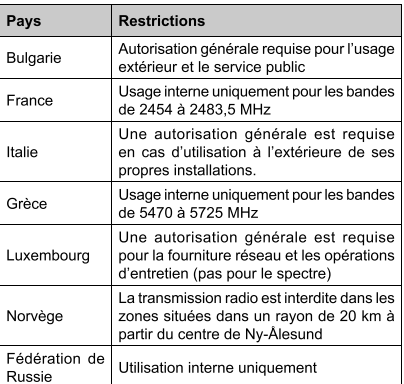

Les exigences peuvent changer à tout moment pour tous les pays Nous recommandons aux utilisateurs de se rapprocher des autorités locales pour vérifier la réglementation locale en vigueur pour les bandes de 2,4 GHz et 5 GHz.

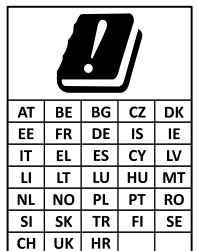

Toutes les informations, dessins, croquis et images dans ce document relèvent de la propriété exclusive de SOURCING & CREATION. SOURCING & CREATION se réserve tous les droits relatifs à ses marques, créations et informations. Toute copie ou reproduction, par quelque moyen que ce soit, sera jugée et considérée comme une contrefaçon.

All information, designs, drawings and pictures in this document are the property of SOURCING & CREATION. SOURCING & CREATION reserves all rights to its brands, designs and information. Any copy and reproduction through any means shall be deemed and considered as counterfeiting.

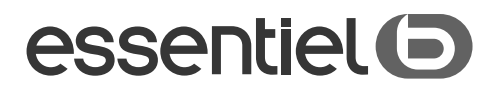

# **Téléviseur HD** KÉA 24WH SMART

#### Protection de l'environnement

Ce symbole apposé sur le produit signifie qu'il s'agit d'un appareil dont le traitement en tant que déchet est soumis à la réglementation relative aux déchets d'équipements électriques et électroniques (DEEE). Cet appareil ne peut donc en aucun cas être traité comme un déchet ménager, et doit faire l'objet d'une collecte spécifique à ce type de déchets. Des systèmes de reprise et de collecte sont mis à votre disposition par les collectivités locales (déchèterie) et les distributeurs. En orientant votre appareil en fin de vie vers sa filière de recyclage, vous contribuerez à protéger l'environnement et empêcherez toute conséquence nuisible pour votre santé.

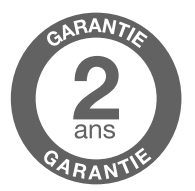

#### Testé dans nos laboratoires

Garantie valide à partir de la date d'achat (ticket de caisse faisant foi). Cette garantie ne couvre pas les vices ou les dommages résultant d'une mauvaise installation, d'une utilisation incorrecte, ou de l'usure normale du produit.

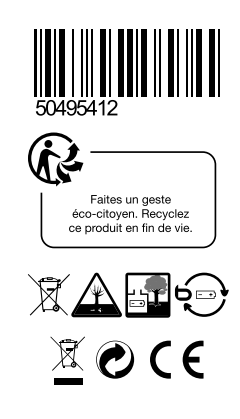

# $essentlet$  $\odot$

Service Relation Clients Avenue de la Motte CS 80137 59811 Lesquin cedex

Art. 8005989 Ref Kea 24WH Smart Fabriqué en Turquie SOURCING & CREATION 21 Avenue de l'Harmonie 59650 Villeneuve d'Asca